# **Access 2016 צעד אחר צעד**

# **איתן קמינסקי שטמר אמיר קמינסקי שטמר**

**מהדורת :2016 יצחק עמיהוד** 

*ראה בהקדמה הוראות להורדת קבצי תרגול מהאתר* 

לשם שטף הקריאה כתוב ספר זה בלשון זכר בלבד. ספר זה מיועד לגברים ונשים כאחד ואין בכוונתנו להפלות או לפגוע בציבור המשתמשים/ות.

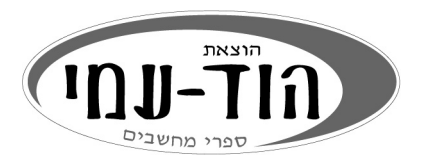

#### ספר זה הינו מהדורה מעודכנת ומבוסס על הספר **2010 Access סדנת לימוד**, שיצא בהוצאת הוד-עמי

#### **© כל הזכויות שמורות**

#### **הוצאת הוד-עמי בע"מ**

**www.hod -ami.co.il info@hod-ami.co.il** 

טלפון: 09-9564716 פקס: 09-9571582

עריכה ועיצוב: **שרה עמיהוד**

#### **שמות מסחריים**

שמות המוצרים והשירותים המוזכרים בספר הינם שמות מסחריים רשומים של החברות שלהם. הוצאת הוד-עמי והמחברים עשו כמיטב יכולתם למסור מידע אודות השמות המסחריים המוזכרים בספר זה ולציין את שמות החברות, המוצרים והשירותים. שמות מסחריים רשומים ( registered trademarks (המוזכרים בספר צוינו בהתאמה.

Access, Office ו-Windows הינם מוצרים רשומים של חברת Microsoft.

#### **הודעה**

ספר זה מיועד לתת מידע אודות מוצרים שונים. נעשו מאמצים רבים לגרום לכך שהספר יהיה שלם ואמין ככל שניתן, אך אין משתמעת מכך כל אחריות שהיא.

המידע ניתן "כמות שהוא" ("is as(". הוצאת הוד-עמי והמחברים אינם אחראים כלפי יחיד או ארגון עבור כל אובדן או נזק אשר ייגרם, אם ייגרם, מהמידע שבספר זה, או מהתקליטור שעשוי להיות מצורף לו.

אין לעשות שימוש מסחרי ו/או להעתיק, לשכפל, לצלם, לתרגם, להקליט, לשדר, לקלוט ו/או לאחסן במאגר מידע בכל דרך ו/או אמצעי מכני, דיגיטלי, אופטי, מגנטי ו/או אחר - בחלק כלשהו מן המידע ו/או התמונות ו/או האיורים ו/או כל תוכן אחר הכלולים ו/או שצורפו לספר זה, בין אם לשימוש פנימי או לשימוש מסחרי. כל שימוש החורג מציטוט קטעים קצרים במסגרת של ביקורת ספרותית אסור בהחלט, אלא ברשות מפורשת בכתב מהמוציא לאור.

הודפס בישראל 1/2017

מסת"ב 978-965-361-422-2 ISBN

# **תוכן עניינים עניינים**

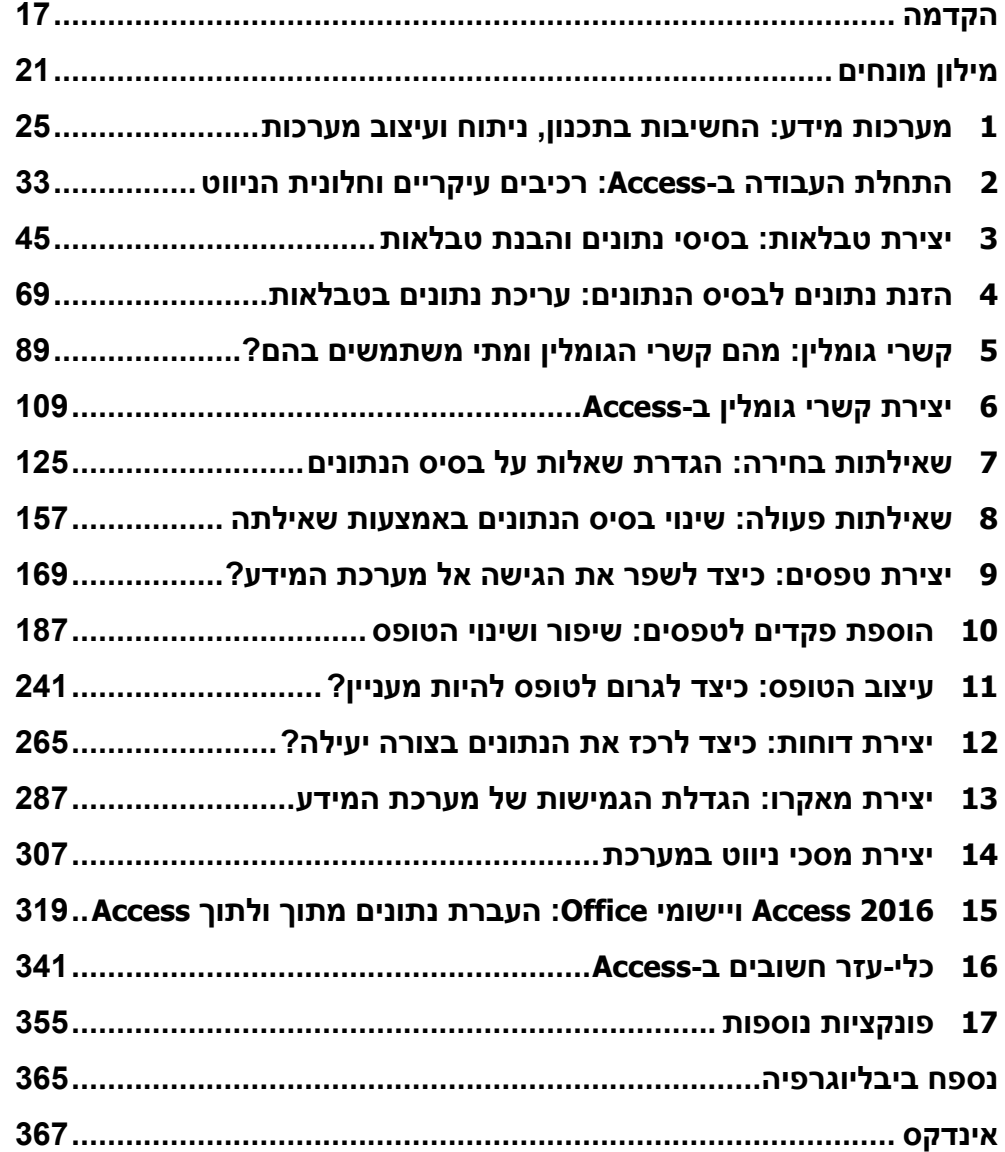

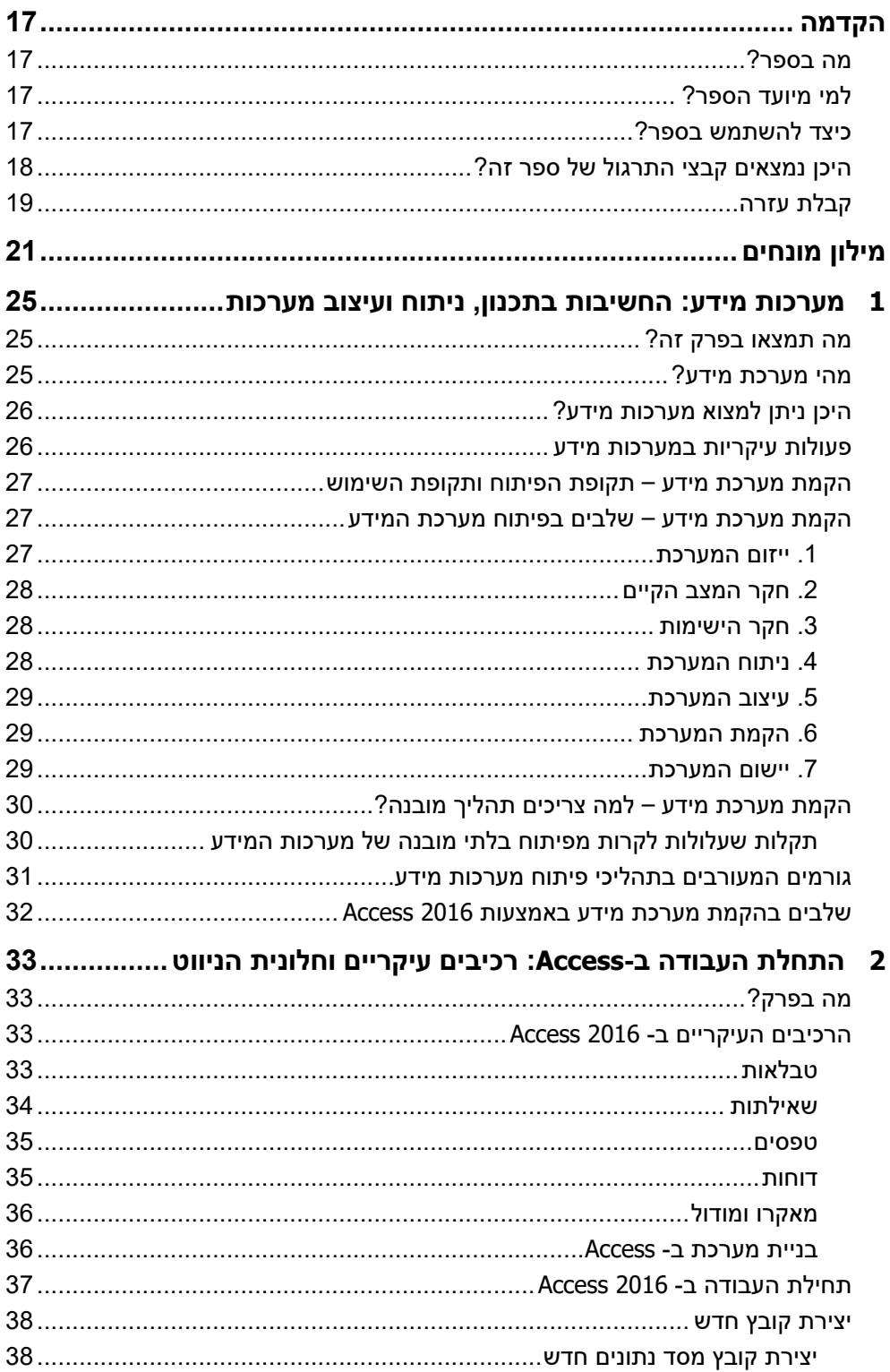

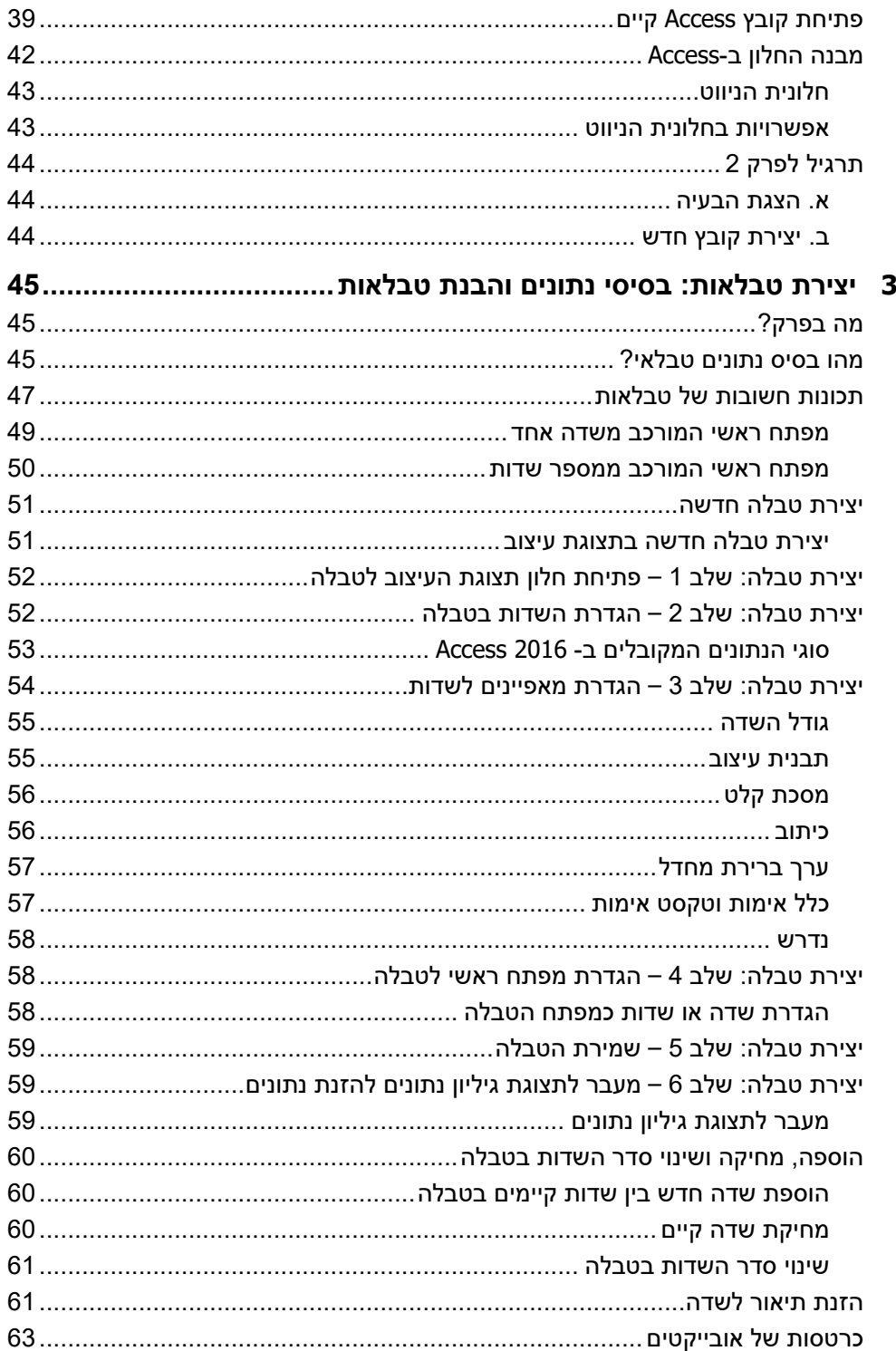

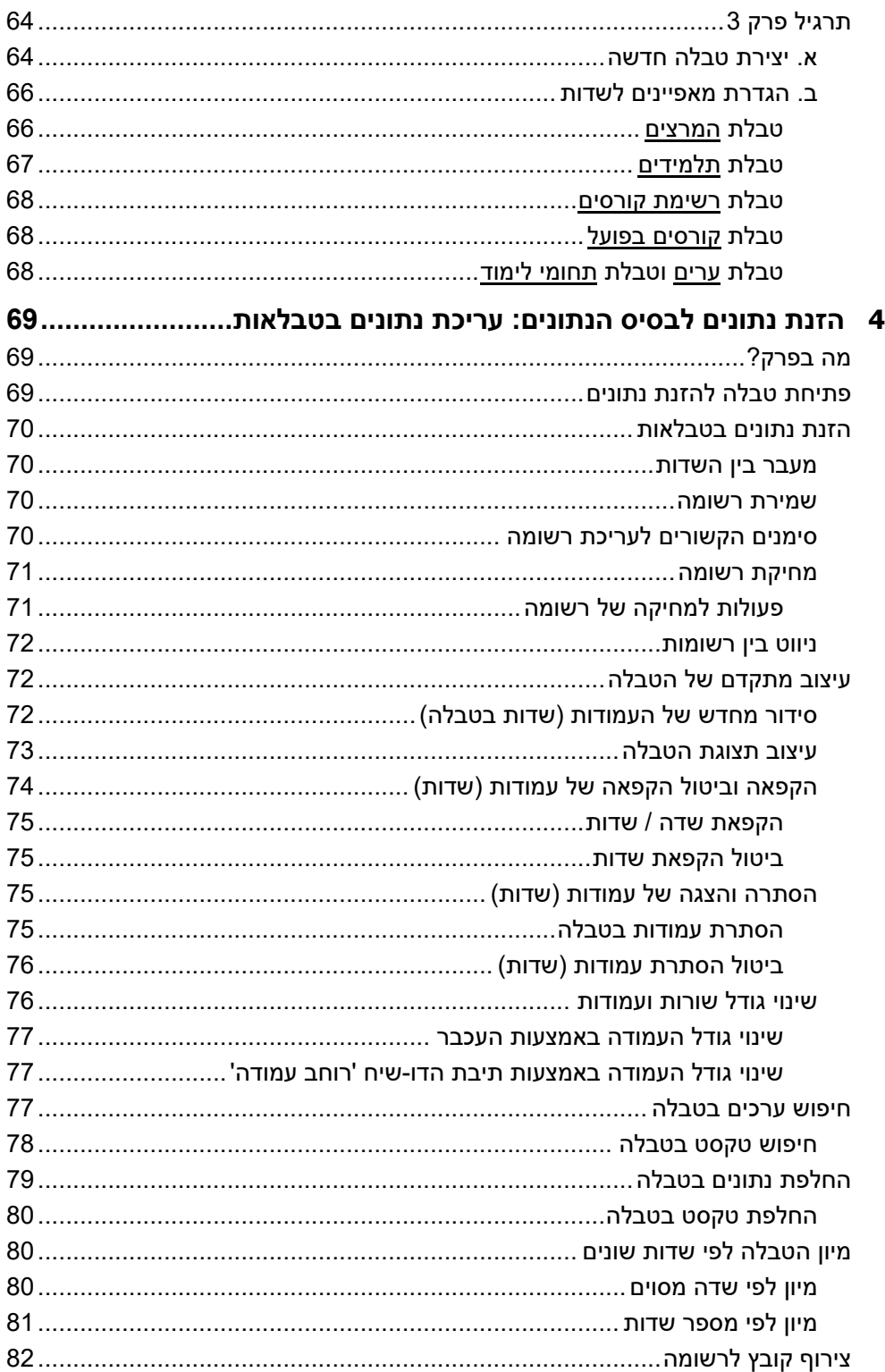

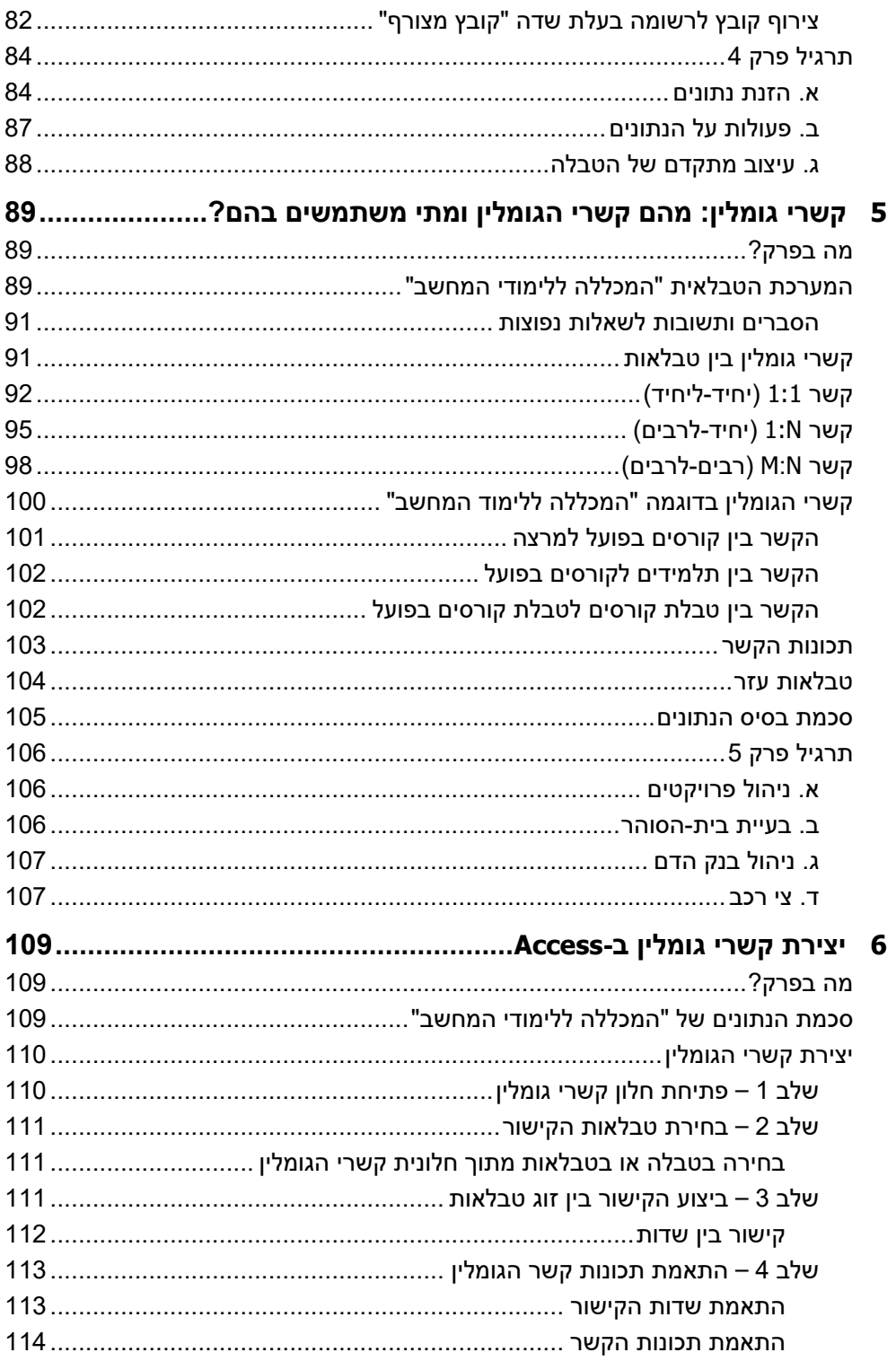

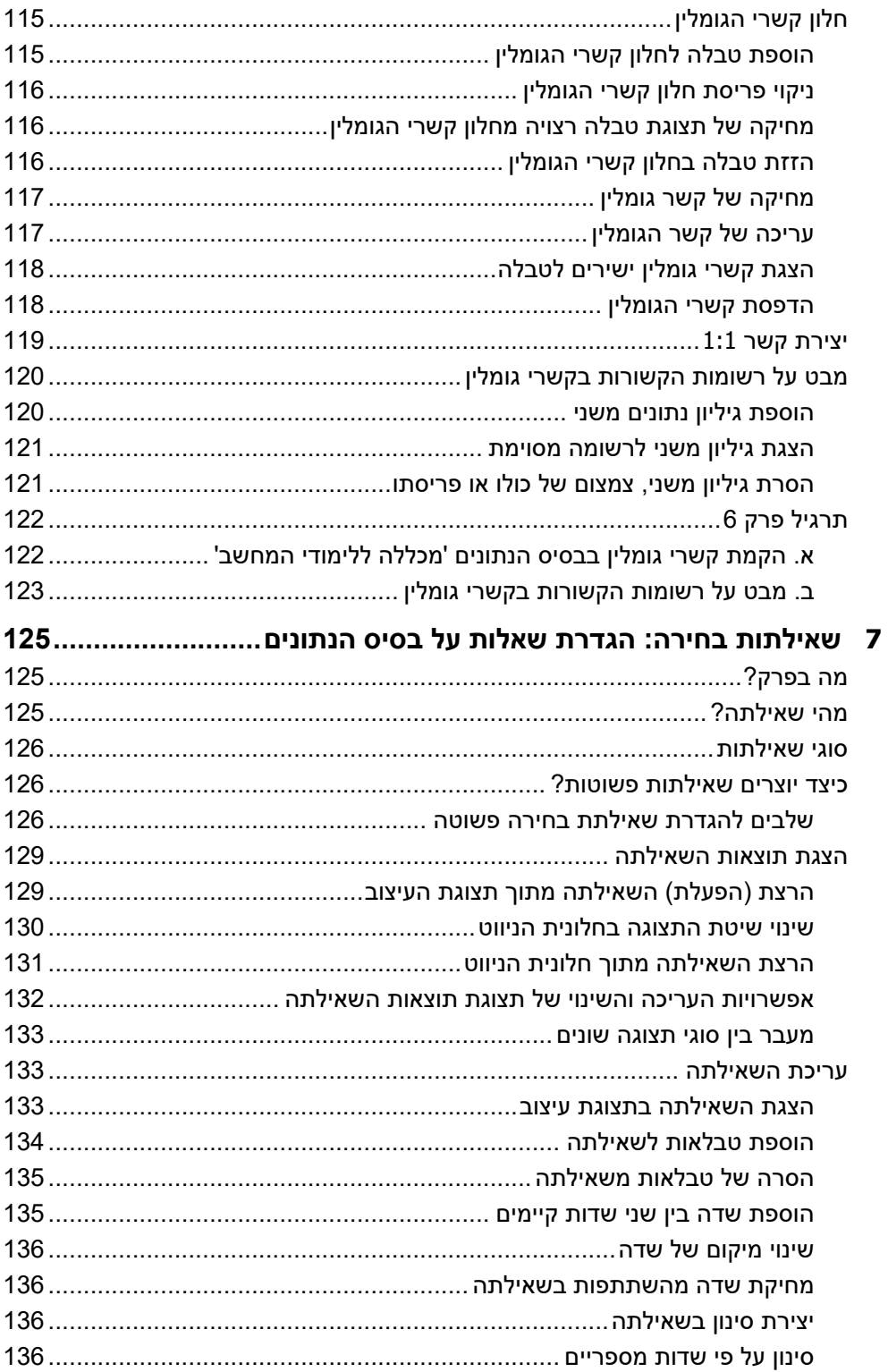

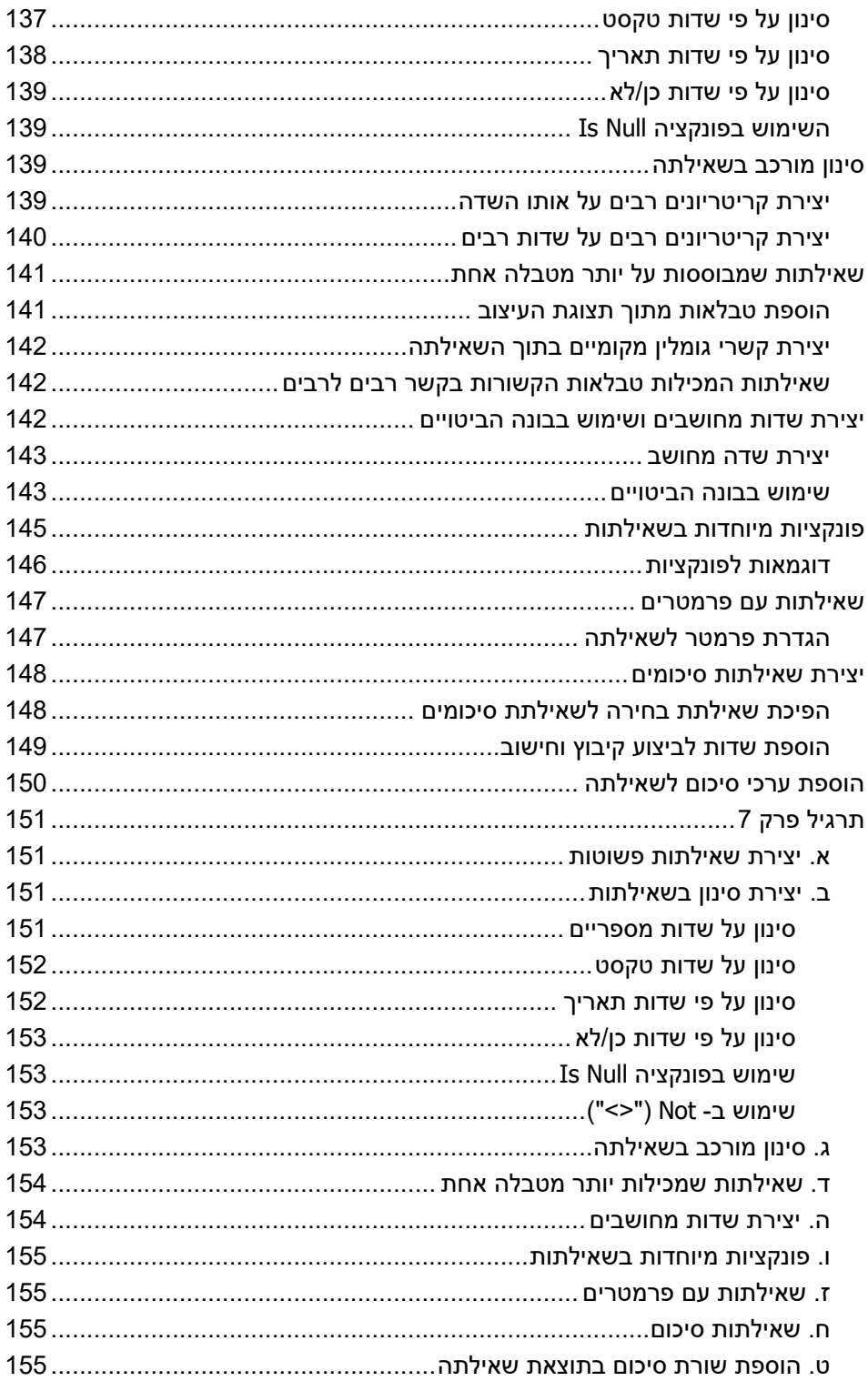

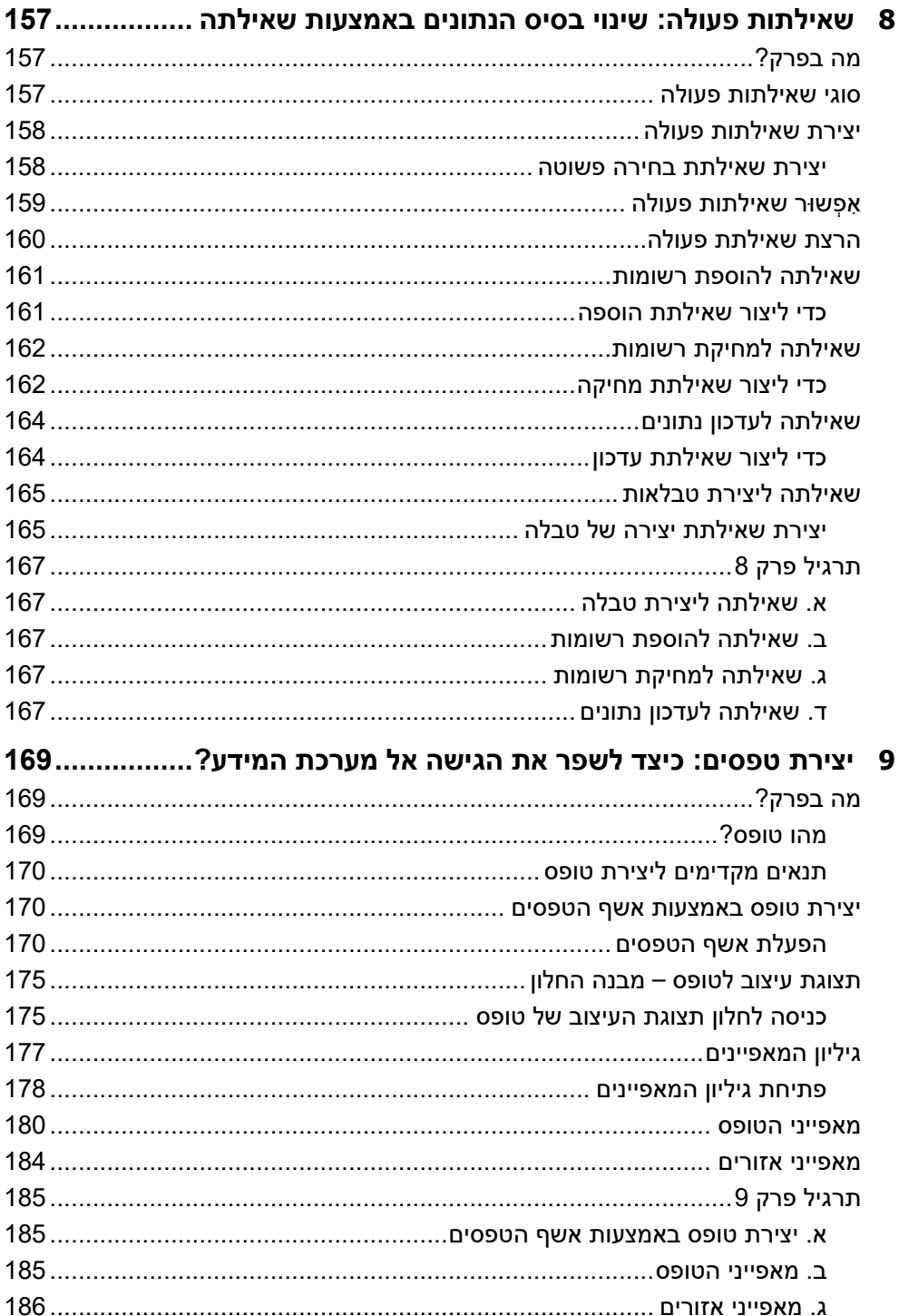

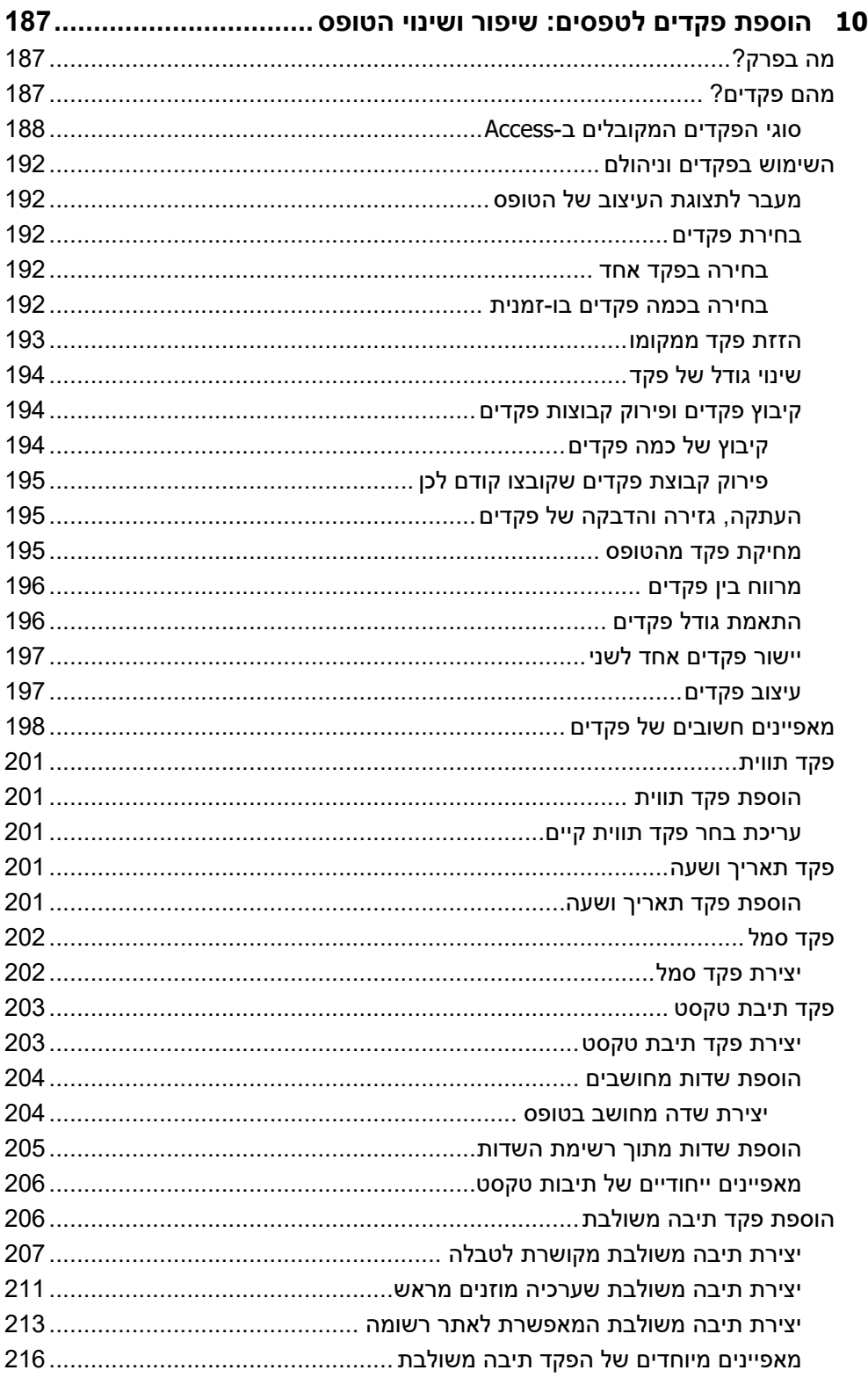

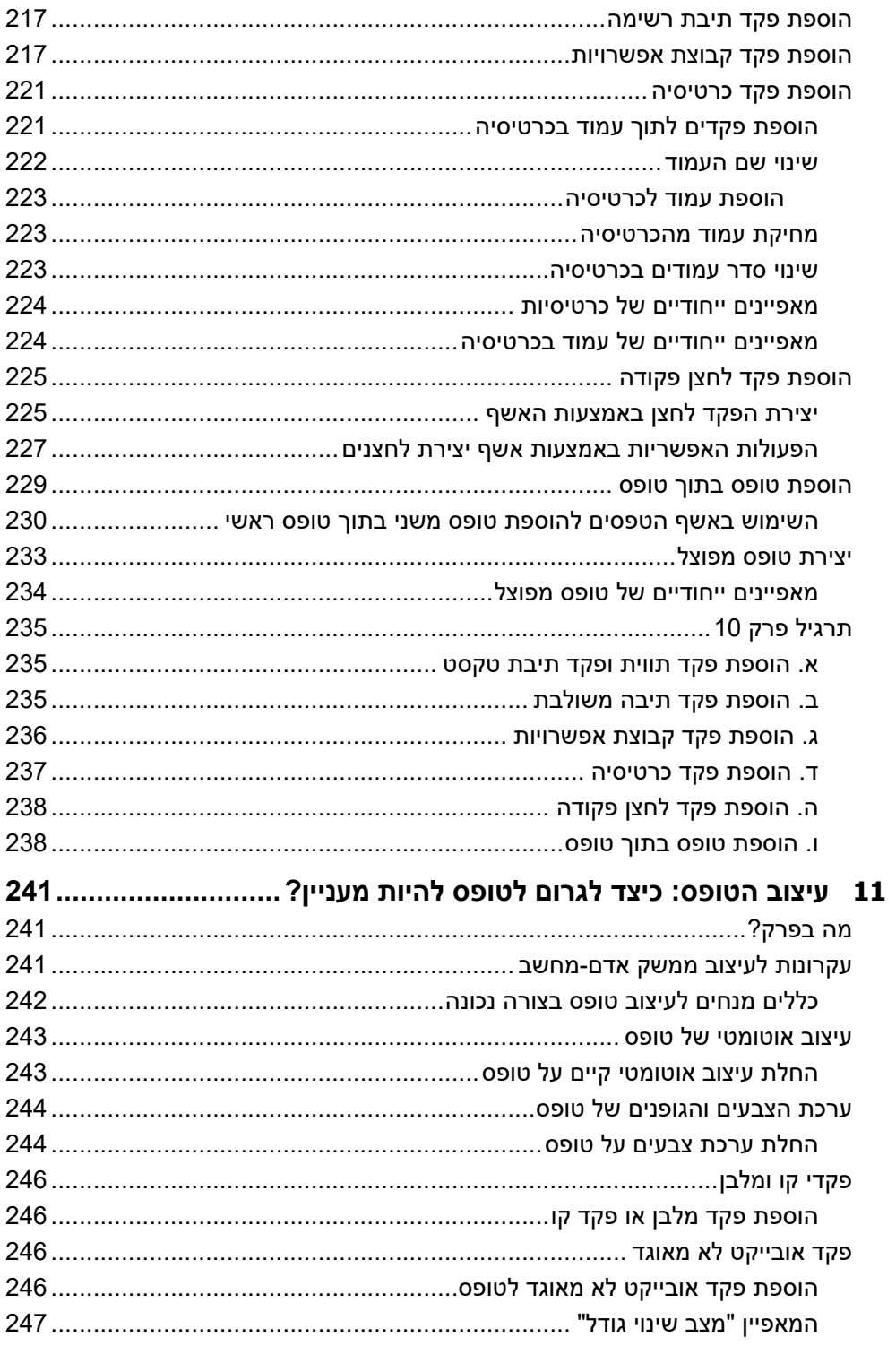

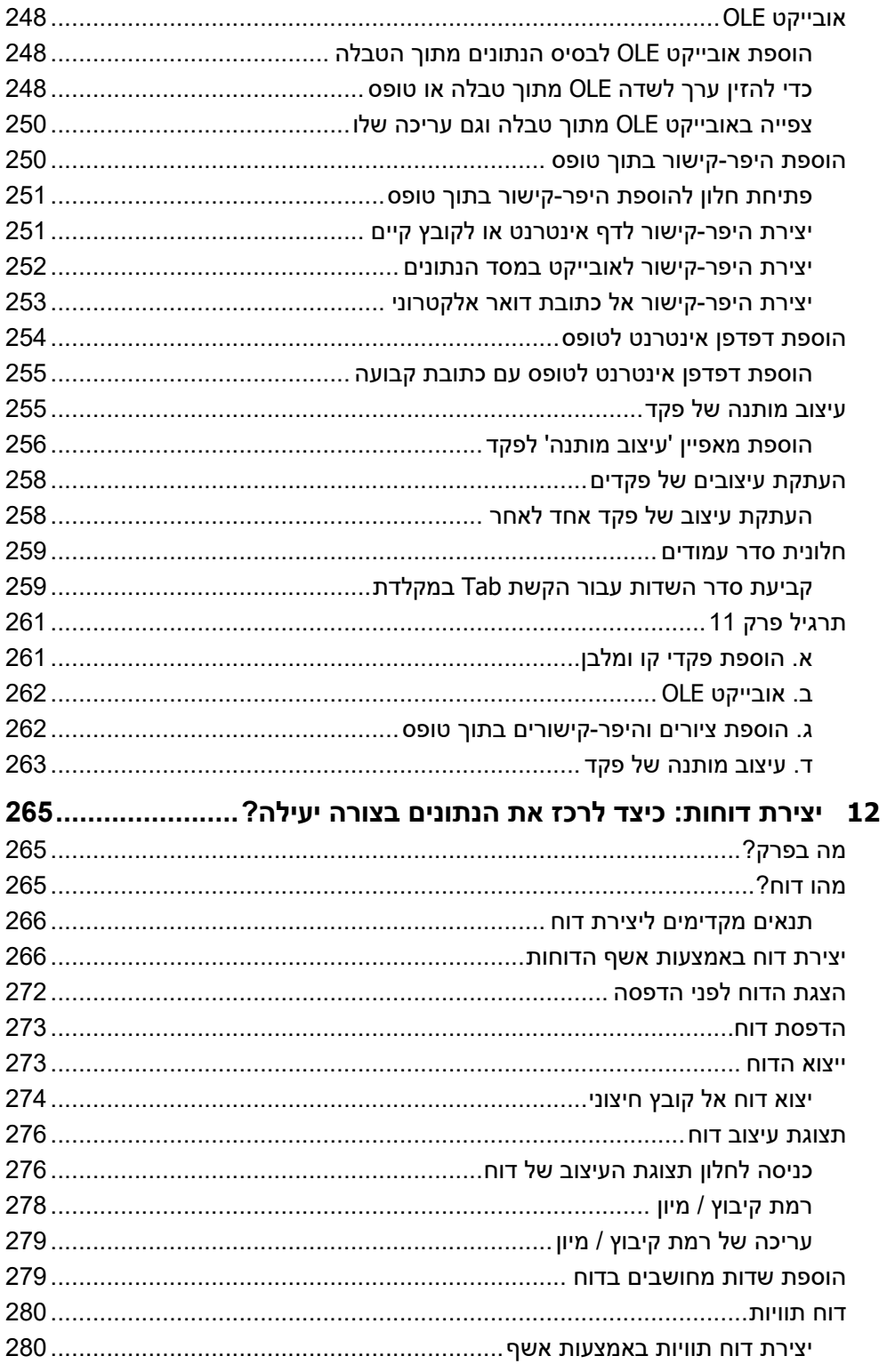

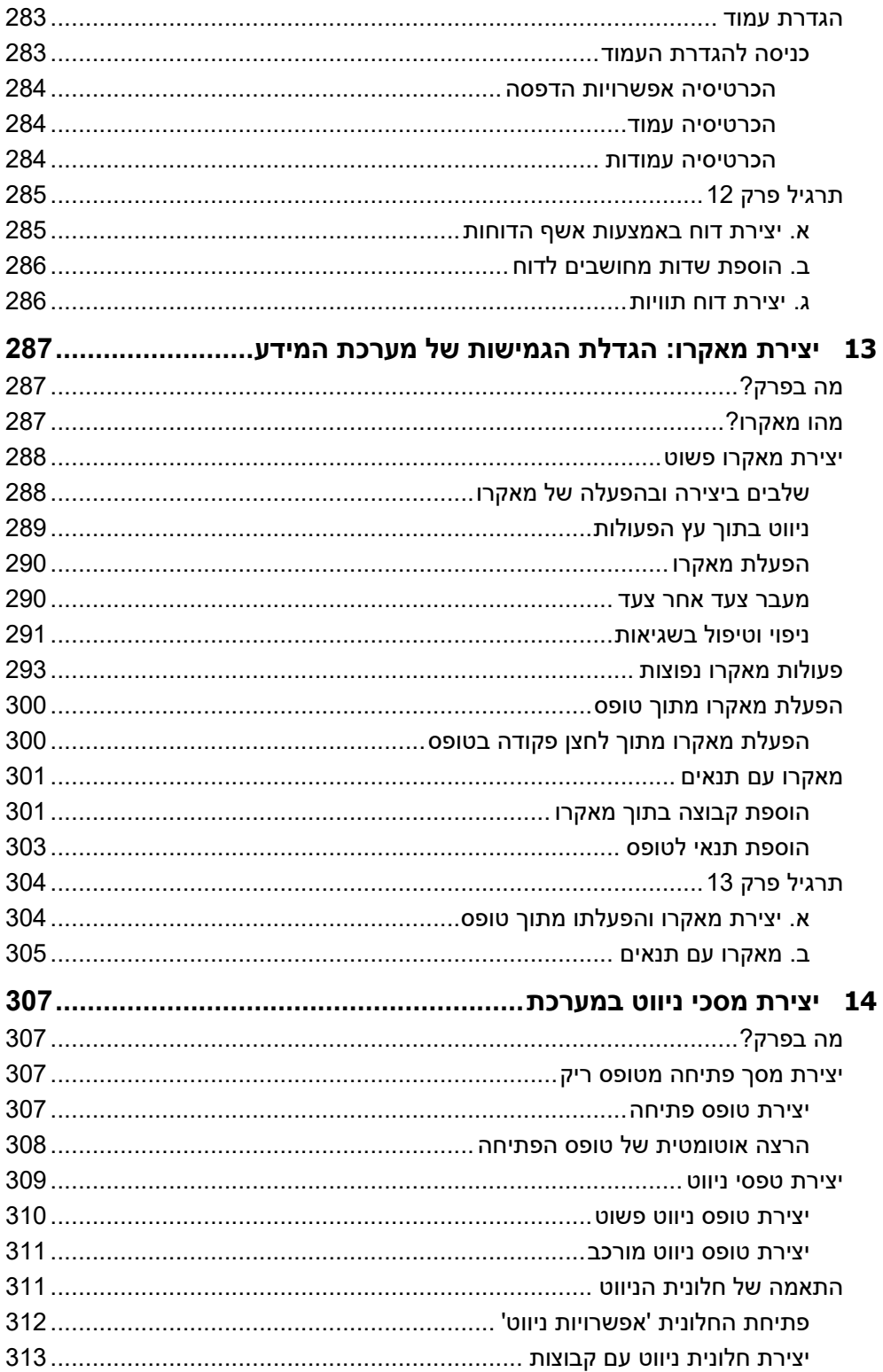

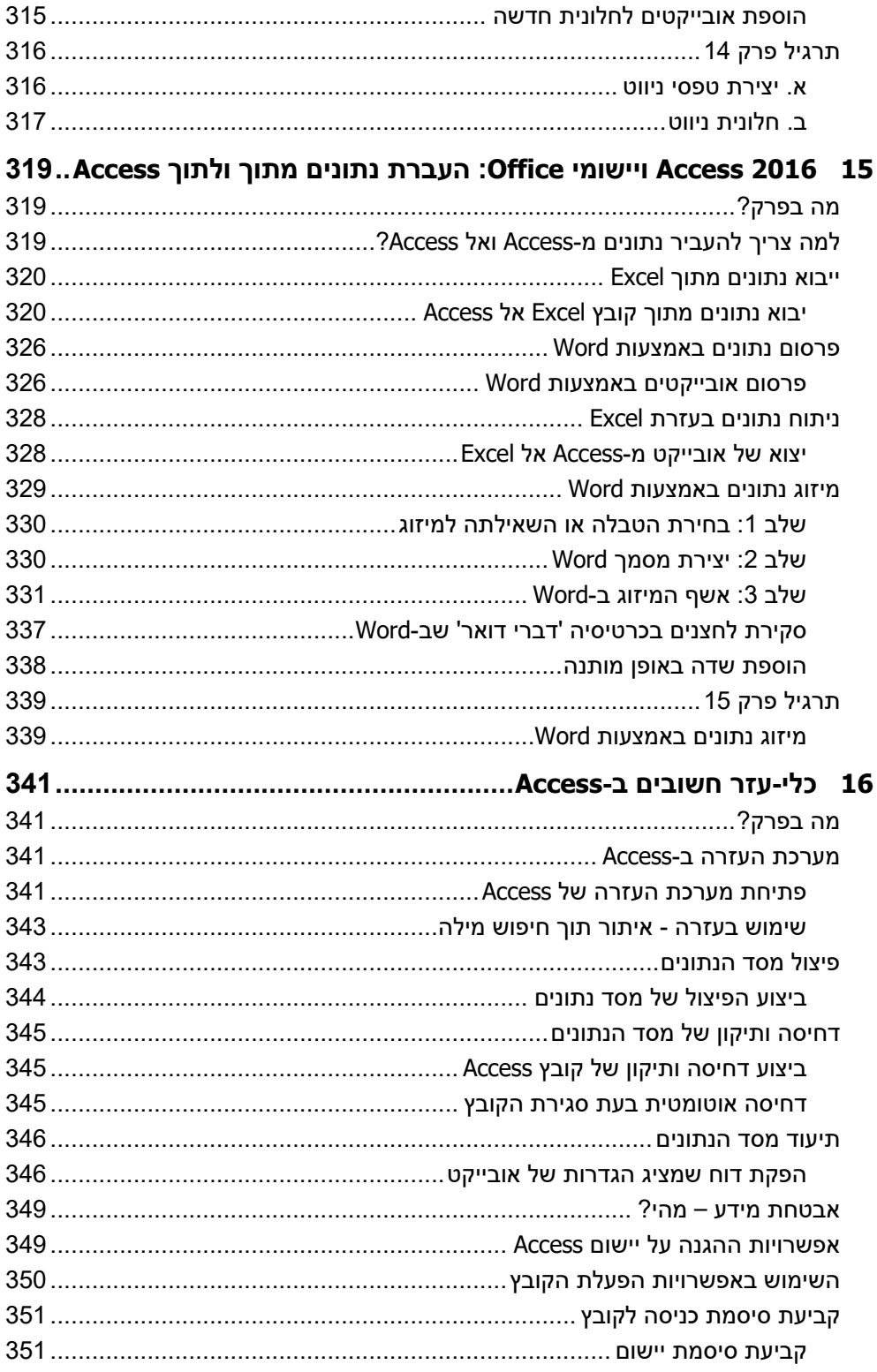

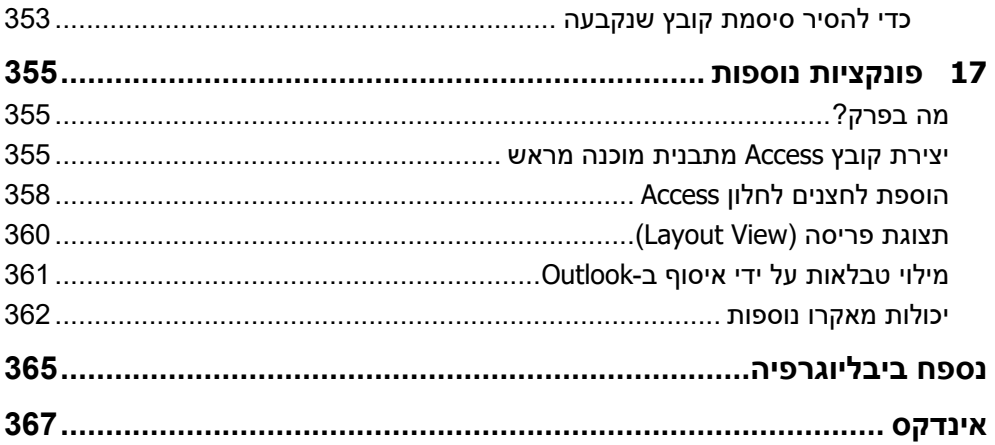

# **הקדמה**

עולם **מערכות המידע** הוא עולם רחב ומתרחב. ארגונים רבים ואנשים פרטיים גילו בעשורים האחרונים את החשיבות של ארגון הנתונים הרבים שיש ברשותם. עיבוד הנתונים להפקת מידע הינו כלי-עזר חשוב, במיוחד בעולם שבו היקף הנתונים הולך וגדל.

2016 Access מאפשר ליצור **מערכות מידע** בצורה פשוטה, גם ללא שורת תכנות אחת!

## **מה בספר?**

ספר זה סוקר את המרכיבים העיקריים והחשובים ב- **2016 Access**: טבלאות, שאילתות, טפסים, דוחות ומאקרו. הספר גם עוסק בנושאים תיאורטיים שונים הקשורים למערכות המידע: שלבי פיתוח מערכות המידע, פיתוח בסיסי נתונים, ממשק אדם-מחשב ואבטחת מידע.

בפרקים המתקדמים של הספר ניתן למצוא סקירה של כמה מכלי Access השימושיים ביותר, ושל הממשק בין Access לבין יישומי Office אחרים.

הספר הינו מהדורה מעודכנת של הספר **2010 Access סדנת לימוד**, שיצא ב**הוצאת הוד-עמי**.

# **למי מיועד הספר?**

הספר מיועד הן לקוראים "מתחילים" בתחום מערכות המידע, והן לתוכניתנים ולמשתמשים ותיקים, אשר מכירים את עולם מערכות המידע. קוראים מתחילים יוכלו להיעזר בפרקים ובסעיפים העוסקים בנושאים תיאורטיים, וקוראים מתקדמים יותר יוכלו לעבור מייד לנושאים הטכניים.

# **כיצד להשתמש בספר?**

כל אחד מן הפרקים בספר עוסק בנושא נפרד, ולכן ניתן ללמוד בספר פרקים מסוימים רצויים ללא תלות ברצף. עם זאת, אנו ממליצים למשתמשים מתחילים לקרוא וללמוד את הספר מתחילתו, ברצף, כדי לקבל מידע תיאורטי לפני העיסוק בפרקים הטכניים. מידע זה חשוב ואף חיוני להבנת עולם מערכות המידע ועולם בסיסי הנתונים.

בסופם של רוב הפרקים מוצג **תרגיל** מסכם שמורכב מתרגילים חלקיים, ומטרתו לסייע בהטמעה של הנלמד באותו פרק. ביצוע התרגילים בכל אחד מן הפרקים ברצף ייצור **מערכת מידע שלמה לניהול בית-ספר ללימודי מחשב**. פתרון התרגילים ניתן כמערכת שלמה בקבצים שתוכלו להוריד מהאתר (ראו בסעיף הבא). ניתן לסקור את המערכת שנבנתה כ"פתרון בית הספר" לפני או במהלך פתרון התרגילים בכל פרק.

עם זאת, אם בחרתם לפתור תרגיל רק בפרק מסוים כלשהו, תוכלו לפתוח את קובץ התרגיל שב ביצעתם פרק הקודם, ולהמשיך את הפתרון מאותה נקודה שסיימתם בפרק הקודם (לדוגמה, אם אתם לומדים פרק ,5 תוכלו לפתוח את הקובץ שהכנתם בפרק 4). בנוסף, תוכלו להיעזר בפתרונות עבור כל פרק - כדי לוודא שפתרון התרגיל שלכם הינו מדויק (לדוגמה, אם אתם לומדים פרק ,5 פתחו את קובץ פרק 5).

## **היכן נמצאים קבצי התרגול של ? ספר זה**

במהלך הקריאה בספר תמצאו הפניות לפתיחת קבצי תרגול שתשתמשו בהם במהלך הלימוד והתרגול.

את קבצי התרגול ניתן להוריד מאתר האינטרנט של הוצאת הוד עמי: il.co.ami-hod.www

מצאו את שם הספר באתר (בקטגוריה Office(, ובתיאור הספר חפשו את הקישור " **קבצי תרגול**". לחצו על הקישור ותעברו לתהליך הורדת הקבצים. עקבו אחר ההוראות.

אם לא תגדירו אחרת. יועתקו הקבצים אוטומטית לדיסק C שלכם. לתיקייה זו:

C:\HodAmiBooks\59468\

תוכלו לבחור בעת ההתקנה בכל תיקייה אחרת.

הפעולות שיש לבצע לאחר הלחיצה על הקישור הן: לחיצה על **הפעל**, לחיצה על **הפעל**, לחיצה על **UnZip**, לחיצה על **OK** ועל **Close**.

כדי להשלים את כל התרגילים בספר תצטרכו שיעמדו לרשותכם:

- 2016 Access, 2016 Excel, 2016 Word ) אפשר גם גרסאות קודמות)
	- גישה למדפסת
	- כ-MB14 פנויים בדיסק עבור קבצי התרגול

**חשוב:** הקבצים שבאתר הוד-עמי **אינ ם מכילים את היישום 2016 Access Microsoft או יישום כלשהו אחר.** את היישומים/תוכנות יש לרכוש ולהתקין **לפני** תחילת השימוש בספר זה.

לאחר שתורידו את קבצי התרגול מאתר הוד- עמי, הם יימצאו (אם לא שיניתם את יעד ההורדה) בתיקייה 59468 שנמצאת תחת HodAmiBooks שנמצאת בכונן הראשי C.

כאשר תרצו לפתוח קובץ מסוים, תוכלו לפתוח אותו בכמה דרכים, למשל:

 לחיצה ימנית על לחצן **התחל**, בחירה ב**סייר הקבצים**, מציאת הקובץ הרצוי ולחיצה כפולה עליו כדי לפתוח אותו ב-Access.

- או
- לאחר פתיחת יישום Access, פתחו את התיקיה הרצויה או בחרו בכרטיסיה **קובץ** > **פתח**, מצ וא את הקובץ הרצוי ולחצו עליו לפתיחה.

שימו לב: ספר זה נכתב במערכות הבאות:

Excel 2016 ,Access 2016 ,Word 2016 ,Windows 2010

השימוש בגרסאות אלה אינו חובה, וניתן להשתמש גם בגרסאות קודמות.

# **קבלת עזרה**

מאמץ רב הושקע כדי להבטיח שהמידע המופיע בספר זה ובקבצי התרגול יהיה מדויק ככל האפשר. אם יש לכם שאלה שנוגעת לתוכן הספר הזה , פנו תחילה לעזרה של 2016 Access (ראה הסבר בפרק 16).

 $\sin$ הם המצאו בספר אי בהירות של ההסבר או טעות כלשהי. שלחו מייל אל info@hod-ami.co.il

# **2 התחלת העבודה ב-Access: רכיבים עיקריים עיקריים וחלונית וחלונית הניווט**

## **מה בפרק?**

בפרק זה נסקור בקצרה את הרכיבים העיקריים והחשובים של 2016 Access ונסביר למה משמש כל אחד מהם. לאחר הסקירה, נתחיל את עבודתנו ב- 2016 Access ונלמד כיצד ליצור קובץ חדש וכיצד לפעול בחלון המרכזי של Access: חלונית הניווט.

בסוף הפרק ניתן תרגיל אשר יהיה **בסיס לתרגילים בפרקים הבאים**. כדי שניתן יהיה לפתור את התרגילים בהמשך הספר, יש לקרוא ולפתור תרגיל זה תחילה, לשמור אותו, ואחר כך להרחיב את הפתרון בתרגילים שבפרקים הבאים.

# **הרכיבים העיקריים ב- 2016 Access**

2016 Access מורכב מחמישה רכיבים עיקריים: טבלאות, שאילתות, טפסים, דוחות, ומאקרו. רכיבים נוספים, כגון מודולים, מיועדים למשתמשים מתקדמים.

### **טבלאות**

הטבלאות הינן **אוסף נתונים** אודות נושא מסוים. הנתונים בטבלה מיוצגים באמצעות עמודות המכונות **שדות** (Fields(, ובאמצעות שורות המכונות **רשומות** (Records(. לדוגמה, בטבלת "תלמידים" הבאה, כל שורה (רשומה) מייצגת תלמיד אחר, וכל עמודה (שדה) מייצגת תכונה אחרת של התלמיד.

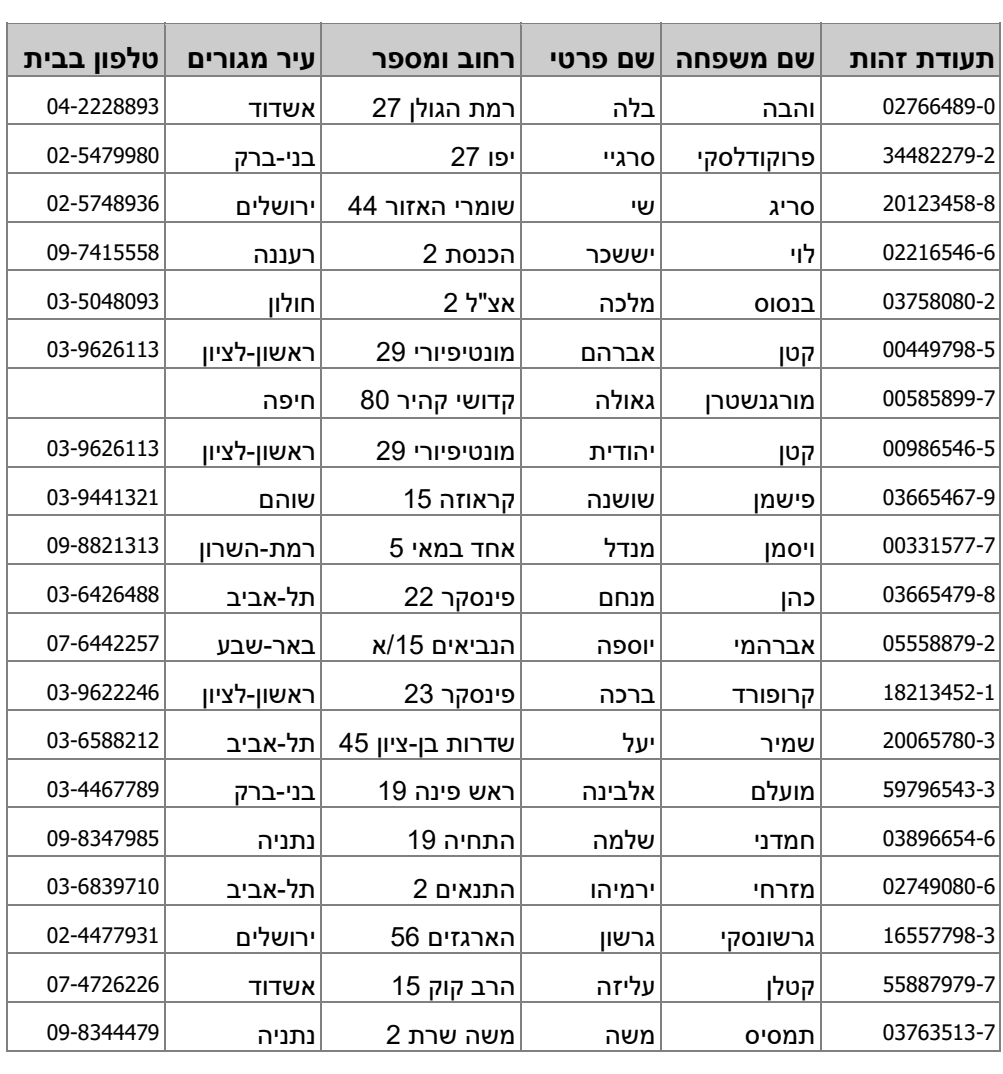

בתוך הטבלאות אנו מגדירים **נתונים** בלתי מעובדים אשר נהפוך אותם ל**מידע** בתהליך של **עיבוד נתונים** שנבצע באמצעות חישובים, חתכים ומיונים ועוד.

# **שאילתות**

שאילתות הן הגדרת שאלה המתייחסת לנתונים שנמצאים בטבלאות, והפיכת הנתונים ל**מידע**. דוגמה לשאילתות: "מי הם התלמידים הגרים בתל-אביב" או "מי הם המרצים שיודעים ללמד Access"?. תוצאות השאילתה מוצגות בדרך כלל כטבלה העונה על תנאי השאילתה. לדוגמה, להלן התשובה לשאילתה "מי הם התלמידים הגרים בתל-אביב", לפי טבלת התלמידים הקודמת:

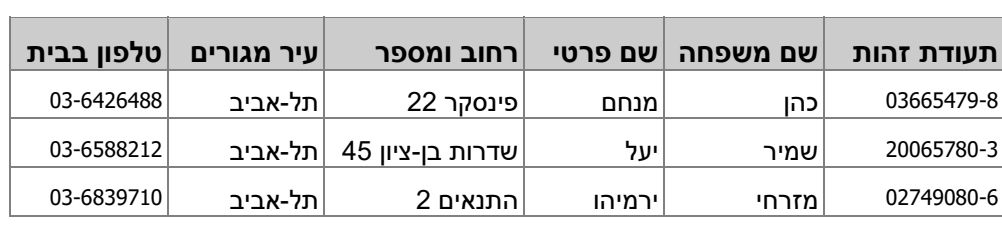

סוג אחר של שאילתות, שנקרא **שאילתות פעולה**, מאפשר לבצע פעולות על הטבלאות. לדוגמה, "הוסף 20% שכר לשעה, לכל המרצים שמרוויחים פחות מ30- ₪ לשעה". תוצאת שאילתה כזו מתבטאת **בשינוי** של נתונים שנמצאים בטבלאות.

#### **טפסים**

הטפסים הם חלונות ומסכים אשר מאפשרים קליטת נתונים חדשים או אחזור (שליפת) נתונים קיימים. לדוגמה מוצג טופס שמציג את פרטי המרצָה ואת פרטי הקורסים שהעבירה.

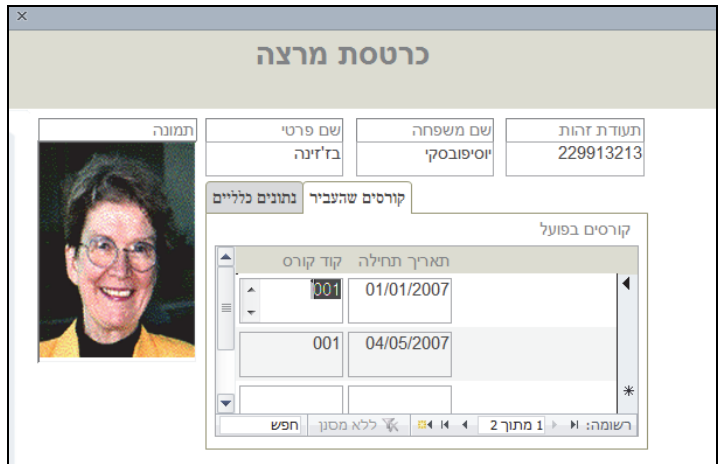

#### **דוחות**

הדוחות משמשים לריכוז מידע ולהצגתו על המסך או הדפסתו במדפסת. לדוגמה, ניתן להפיק רשימה של כל המרצים, שמוצגת לפי המצב המשפחתי של כל מרצה.

# **תרגיל לפרק 2**

#### **א. הצגת הבעיה**

בשנה האחרונה גילתה **'המכללה ללימוד המחשב**' כי מערכת-המידע שברשותה אינה מתאימה לה יותר. לשם כך, עמל צוות ההנהלה, יחד עם העובדים ומומחי מערכות-מידע לבנות מערכת מידע חדשה. בטרם החלו לבנות את מערכת המידע אפיינו במכללה את מסד הנתונים, וגילו כי המערכת עוסקת בנושאים הבאים:

**תלמידי המכללה**: המערכת צריכה לשמור מידע כללי אודות התלמידים: תעודת זהות, שם פרטי, שם משפחה, רחוב ומספר בית, עיר מגורים, טלפונים (בבית ובעבודה), תאריך לידה, מין ומצב משפחתי.

**מרצי המכללה**: במקביל לתלמידים, המערכת צריכה לשמור מידע כללי אודות המרצים שהעבירו ושמעבירים קורסים במכללה. עבור כל מרצה, יש לשמור מידע כגון: תעודת זהות, שם משפחה, שם פרטי, רחוב ומספר בית, עיר מגורים, טלפונים (בבית, בעבודה וסלולרי), תאריך לידה, מין, מצב משפחתי, תמונה, שכר לשעה, כתובת אינטרנט והאם יש למרצה רכב או לא (חשוב כדי לדעת האם ניתן לשלוח אותו ללמד בסניף מרוחק).

**הקורסים במכללה**: המערכת צריכה לתעד מהם סוגי הקורסים שמועברים. לכל קורס כזה נקבע מספר קורס, המאפיין את הקורס באופן חד-ערכי. המערכת צריכה לשמור גם את השם של כל קורס, את תחום הלימודים שבו הוא עוסק (מתוך רשימה קבועה של תחומי לימוד) ואת מחיר הקורס.

**קורסים בפועל**: כל קורס יכול להיפתח בתאריכים שונים, ולכן יש לתעד את קיום הקורסים בפועל. עבור כל קורס שנפתח בפועל יש לציין מהו הקורס (מבין רשימת הקורסים שמועברים במכללה), מהו תאריך תחילת הקורס, מהם מועדי הקורס (ימים בשבוע + שעות) ומה מספר המפגשים המתוכנן לקורס.

#### **ב. יצירת קובץ חדש**

צור קובץ חדש שייקרא **ניהול-מכללה**. זה יהיה הקובץ שתפעל עליו במהלך הלימוד בספר.

# **3 יצירת טבלאות: בסיסי נתונים והבנת טבלאות**

#### **מה בפרק?**

כל מערכת מידע מיוצגת על ידי **בסיס נתונים**, אשר מאפשר שמירה מאורגנת של הנתונים של הארגון או של היחיד. פרק זה עוסק במושג **טבלאות** אשר מרכיבות את בסיס הנתונים. נלמד להכיר את המושג **טבלה** ואת תכונותיה החשובות והעיקריות. נבין כיצד יוצרים טבלה וכיצד מגדירים את התכונות של כל אחד משדותיה.

להזכירכם: **בסיס נתונים** הוא האמצעי לאחסנת הנתונים. **מסד הנתונים** הוא המערכת שכוללת את הנתונים ואובייקטים נוספים כגון הגדרות, שאילתות ועוד.

# **מהו בסיס נתונים טבלאי?**

כפי שנאמר בפתיח לפרק זה, כל **מערכת מידע** מבוססת על **בסיס נתונים** שמאפשר שמירה מאורגנת של הנתונים. על **נתונים** אלה מפעילים תהליכי **עיבוד** (נתונים) שונים כדי להפיק מהם **מידע**.

**בסיס נתונים** (Database (הינו אוסף של נתונים הקשורים זה לזה.

בסיס הנתונים ב- 2016 Access, ובגרסאות קודמות, הוא **בסיס נתונים טבלאי** ( Relational Database(. המשמעות היא שכל הנתונים מאורגנים במבנה טבלאי, **טבלאות**, וכל טבלה בו עוסקת בנושא מסוים. לדוגמה, טבלת תלמידים, טבלת קורסים, טבלת כיתות ועוד. כדי לייצג קשרים בין טבלאות, הוגדר המושג **קשר גומלין** שמשמעותו 'קישור בין טבלה אחת לאחרת'. לדוגמה, קשר בין טבלת התלמידים לבין טבלת הקורסים מאפשר להגדיר שתלמיד מסוים משתתף בקורס מסוים, ובקורס מסוים יש תלמידים. בנושא קשרי גומלין נעסוק בפירוט בפרק .5

#### **בסיס נתונים טבלאי (Database Relational (**

l

בסיס נתונים טבלאי הוא בסיס נתונים המורכב משני גורמים עיקריים:

 **טבלאות (Tables** – **(**המקום בו נשמרים הנתונים.

 **קשרי גומלין (Relations** – **(**ייצוג הקשרים בין נתונים שנמצאים בטבלה אחת אל נתונים שנמצאים בטבלה אחרת.

הנתונים בטבלה מיוצגים באמצעות עמודות שנקראות **שדות** (Fields(, ובאמצעות שורות שנקראות **רשומות** (Records(. כל רשומה מייצגת פריט חדש אחד בטבלה, וכל שדה מייצג תכונה אחת של הפריט.

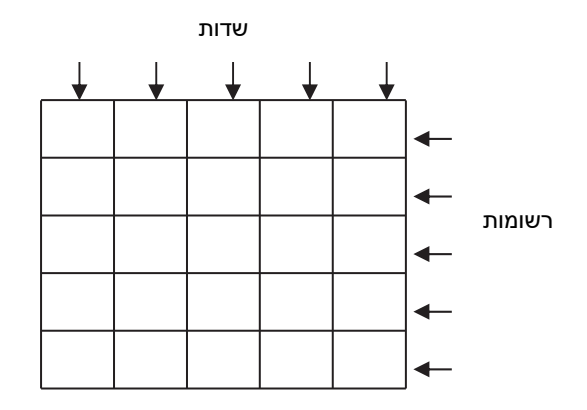

לדוגמה, בטבלת "תלמידים" - עבור כל תלמיד תהיה רשומה (שורה) נפרדת. בנוסף, עבור כל תלמיד תהיינה תכונות שכל אחת מהן תוצג בעמודה נפרדת שנקראת **שדה**, ולדוגמה: תכונת מספר תעודת זהות, תכונת השם הפרטי, שם המשפחה, תאריך הלידה, עיר המגורים ועוד.

בטבלה הבאה יש 16 רשומות של תלמידים שונים. לכל תלמיד יש 6 שדות שונים: שדה תעודת הזהות, שדה שם המשפחה, שדה השם הפרטי, והשדות: רחוב ומספר, עיר מגורים וטלפון בבית.

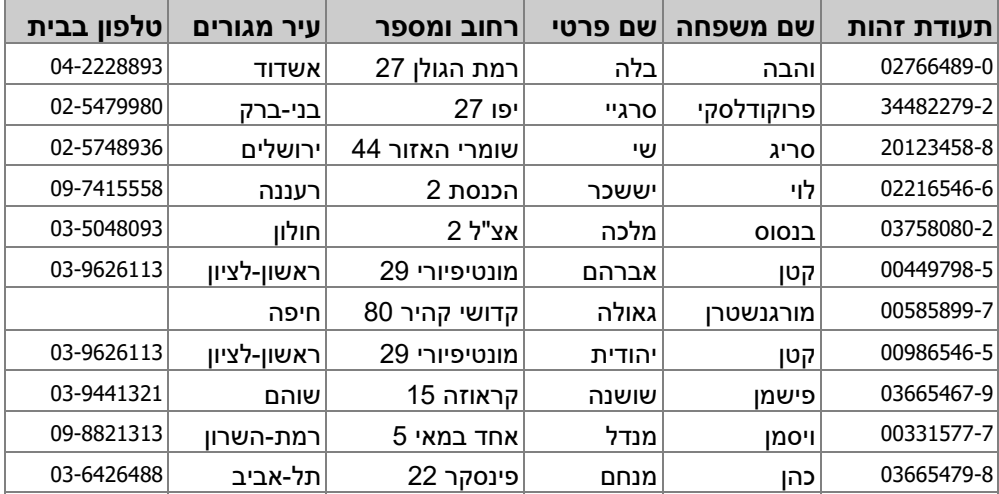

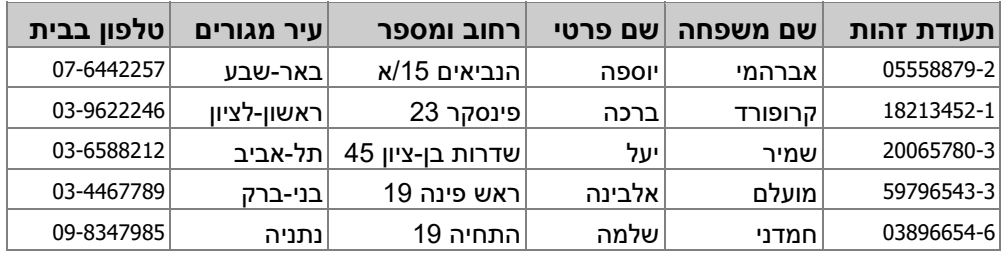

# **תכונות חשובות של טבלאות**

**לכל הרשומות באותה טבלה יש מספר שדות (עמודות) זהה:** 

בכל טבלה נקבע מספר עמודות בעת הגדרתה. לאחר הגדרת הטבלה ניתן לשנות את מספר העמודות על ידי הוספת עמודות חדשות או מחיקת עמודות קיימות. **יש לזכור**: בכל הרשומות באותה הטבלה יש תמיד את אותו מספר השדות.

ייתכן שבחלק מהרשומות **אין ערך** בשדה מסוים אחד או יותר. בדוגמה שלמעלה ניתן לראות שברשומה של 'מורגנשטרן גאולה' (הרשומה השביעית) אין ערך בשדה הטלפון בבית, והסיבה כנראה שאין לה טלפון. עם זאת, למרות שאין ערך בשדה זה, אין זה אומר שיש לרשומה זו רק חמישה שדות. לרשומה זו יש שישה שדות, ובאחד מהם אין ערך, אך ניתן יהיה להזינו בעתיד מכיוון שנשמר עבורו מקום.

**לכל טבלה יש מספר רשומות (שורות) בלתי מוגבל:** 

מתפקידו של בסיס הנתונים לארגן נתונים, בין אם הם מעטים ובין אם רבים. לפיכך, לא ניתן להגביל את גודל בסיס הנתונים - או במילים אחרות, **אין** להגביל את גודל הטבלאות. כלומר, מספר הרשומות בטבלה הוא בלתי מוגבל. בעת יצירת רשומה חדשה, נוספת באופן מידי רשומה ריקה נוספת אשר מוכנה לקליטת תוכן חדש - דבר שמאפשר תוספת תמידית של רשומות. מכיוון שכך, גודל בסיס הנתונים מותנה בדבר אחד - בהקצאת שטח האחסון עבורו.

**לכל טבלה יש שם ייחודי:** 

לכל אחת מן הטבלאות במסד נתונים (באותו קובץ) יש שם ייחודי, ולא יכול להיות מקרה שבו שתי טבלאות או יותר יהיו בעלות אותו שם באותו מסד נתונים. מסדי נתונים שונים יכולים להכיל טבלאות בעלות שם זהה.

**טבלאות אינן מכילות שדות מחושבים:** 

שדות מחושבים הם שדות שערכיהם נגזרים מתוך שדות אחרים. לדוגמה, מחיר מוצר אחרי מע"מ פירושו תוספת של מע"מ למחיר המוצר המקורי. כדי לשמור על שלמות הנתונים, וכדי לא להכביד על המערכת ועל המשתמשים, מקובל **לא** להוסיף שדות מחושבים בטבלאות. מערכת המידע שתוקם על בסיס הטבלאות, תוכל לבצע את החישובים הנדרשים בעת הצורך ולהפיק שדות מחושבים חדשים, שערכיהם יתעדכנו

# **תרגיל פרק 3**

#### **א. יצירת טבלה חדשה**

צור טבלאות חדשות על פי ההגדרות הבאות. הקפד לרשום גם את תיאור השדות. שדות שהם **שדות מפתח** מודגשים יותר, מוטים ועם קו תחתון.

הנה לדוגמה **טבלת מרצים**. גם **טבלת תלמידים** כבר הוכנה.

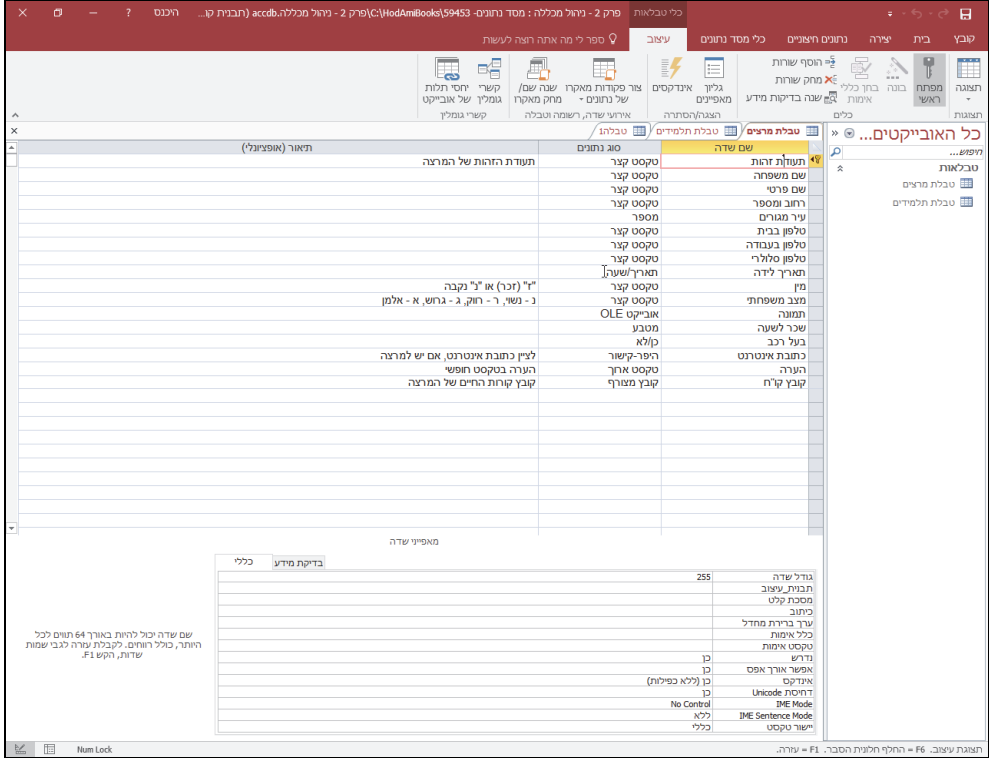

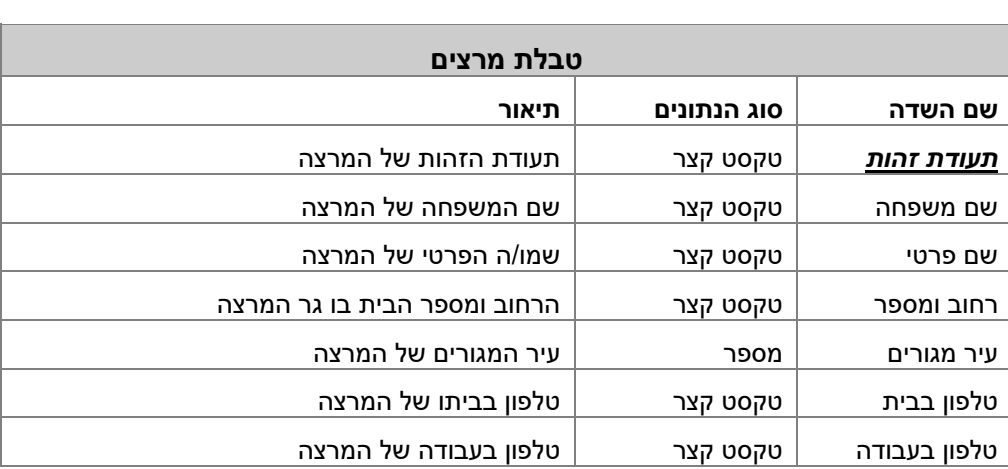

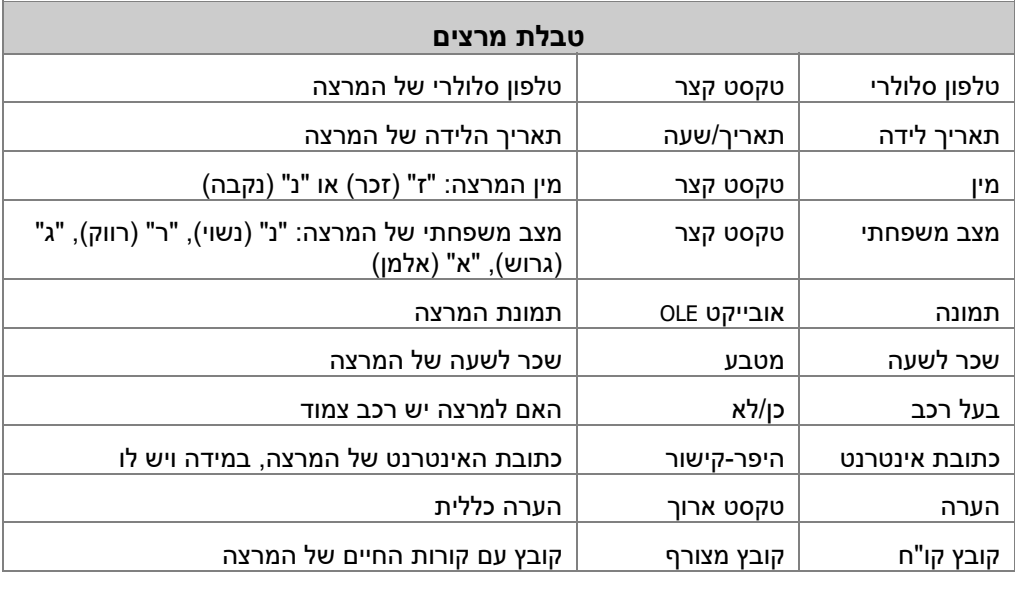

L

i,

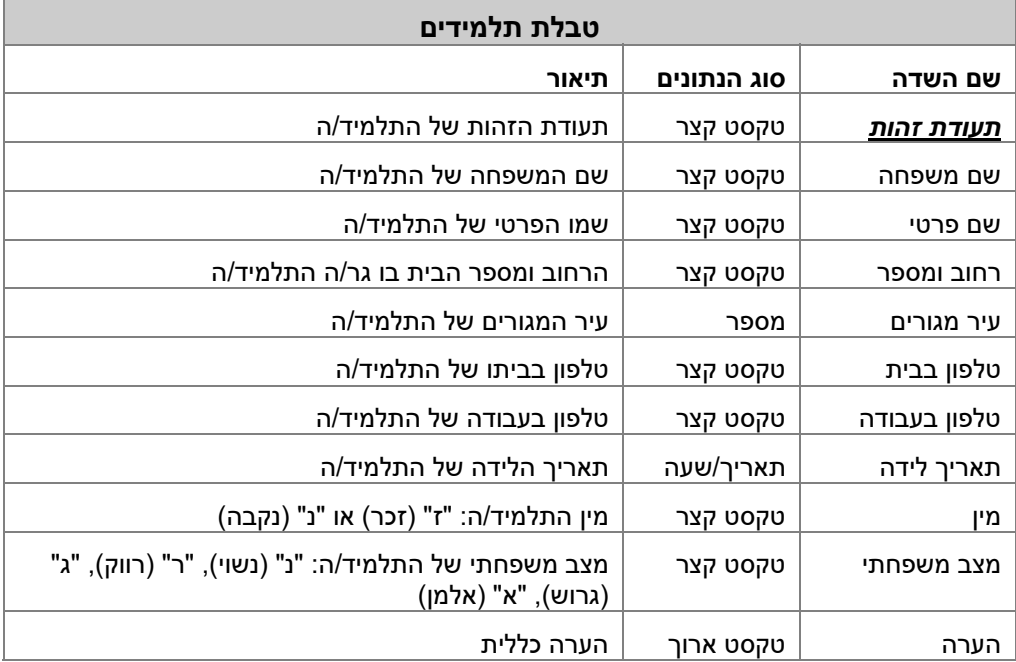

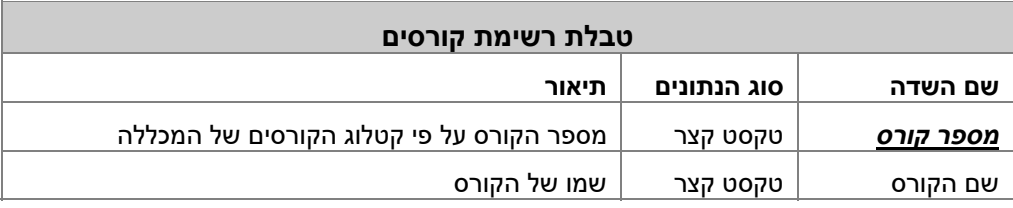

×

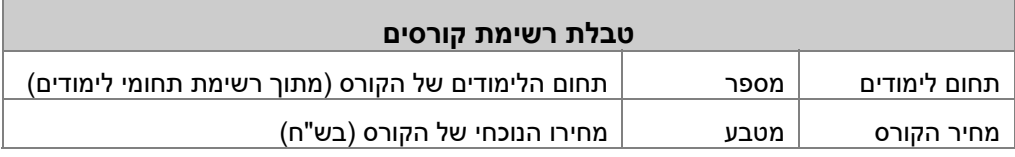

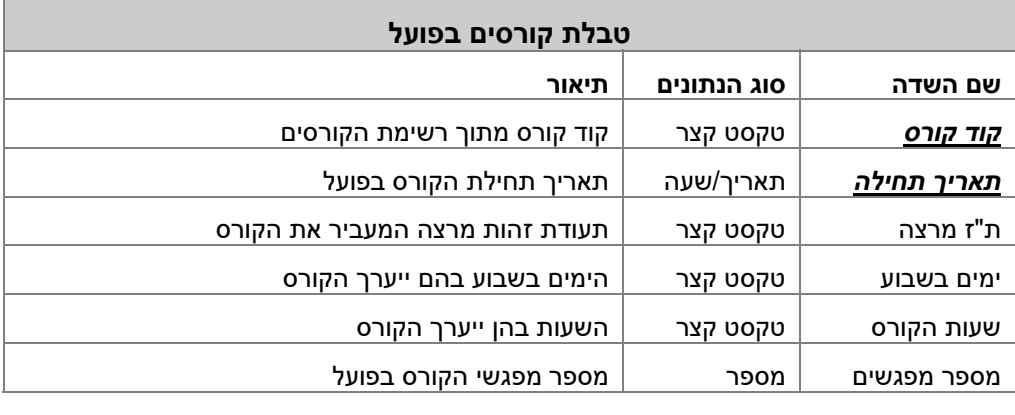

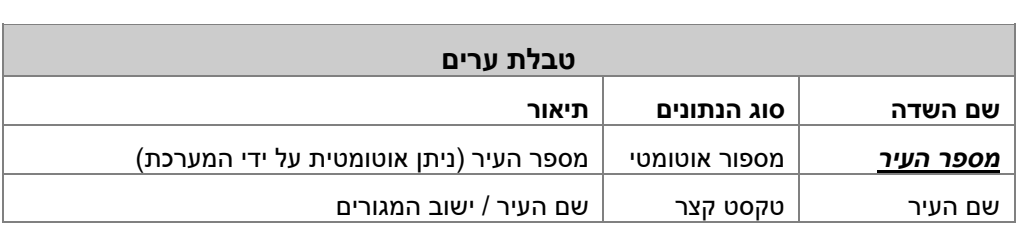

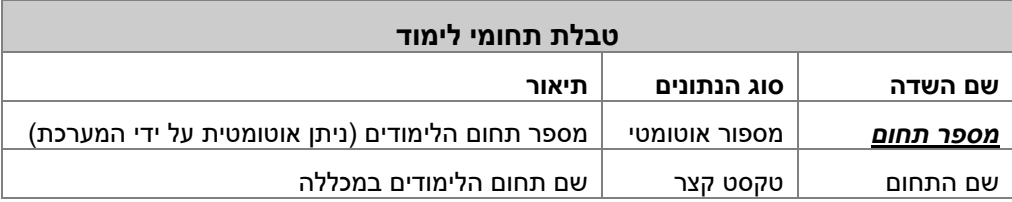

## **ב. הגדרת מאפיינים לשדות**

לאחר הגדרת הטבלאות צריך להוסיף בכולן את מאפייני השדות. להלן ההנחיות לכתיבת ההגדרות עבור כל אחד משדות הטבלאות.

#### **טבלת המרצים**

.1 צור **מסכת קלט** בשדה **תעודת זהות**. מסכת הקלט תאפשר להזין **רק** עשר ספרות (ולא ניתן יהיה להזין אותיות).

- .2 הוסף בשדה **תאריך לידה** את המאפיין **תבנית עיצוב** כדי שאפשר יהיה לקלוט את ערך השנה כמספר בן ארבע ספרות (yyyy/mm/dd(. גם הוסף **מסכת קלט** אשר תציג אוטומטית את סימני הלוכסן (\_\_\_\_/\_\_/\_\_).
- .3 עבור השדות **טלפון בבית, טלפון בעבודה וטלפון סלולרי** הוסף **מסכת קלט**: שלוש הספרות הראשונות הן קידומת, אחר כך סימן מקף (-) ושבעת התווים הבאים הם ספרות.
- .4 בשדה **מין** הוסף **כלל אימות** המגביל שההזנה תהיה "ז" או "נ" בלבד ("נ" Or" ז" = ). הזן גם **טקסט אימות**: בהזנת שדה "מין" יש להזין "ז" עבור זכר, "נ" עבור נקבה.
- .5 בשדה **מצב משפחתי** הוסף **כלל אימות** המגביל את ההזנה לתווים "א", "ר", "ג" או "נ". הזן גם **טקסט אימות**: בהזנת מצב משפחתי, יש להזין אחת מהאפשרויות: "נ" עבור נשוי, "ר" עבור רווק, "ג" עבור גרוש, "א" עבור אלמן.
- .6 ציין שהשדות **תעודת זהות**, **שם משפחה**, **שם פרטי**, **מין**, **מצב משפחתי** הם חובה בהזנה (המאפיין **נדרש**).
	- .7 בכל מקום בו שינית את **מסכת הקלט**, התאם את **גודל השדה** לגודל מסכת הקלט.
- .8 הוסף ערך ברירת מחדל לשדה בעל רכב: True) שמשמעותו שברירת המחדל היא שלכל מרצה יש רכב).
	- .9 שדה **רחוב ומספר** לא יכיל יותר מ25- תווים.

#### **טבלת תלמידים**

- .1 צור **מסכת קלט** בשדה **תעודת זהות**. מסכת הקלט תאפשר להזין **רק** עד עשר ספרות (ולא להזין אותיות).
- .2 הוסף בשדה **תאריך לידה** את המאפיין **תבנית עיצוב** כדי שאפשר יהיה לקלוט את השנים כארבע ספרות (yyyy/mm/dd(. גם הוסף **מסכת קלט** עבור סימני הלוכסן (\_\_\_\_/\_\_/\_\_).
- .3 עבור השדות **טלפון בבית** ו**טלפון בעבודה** הוסף **מסכת קלט**: שלוש הספרות הראשונות הן קידומת, אחר כך סימן מקף (–) ושבעת התווים הבאים הם ספרות.
- .4 בשדה **מין** הוסף **כלל אימות** המגביל את ההזנה לתווים אלה: "ז" או ל" נ" ("נ" Or" ז" =). הזן גם **טקסט אימות**: בהזנת שדה "מין" יש להזין "ז" עבור זכר, "נ" עבור נקבה.
- .5 בשדה **מצב משפחתי** הוסף **כלל אימות** המגביל את ההזנה לאותיות אלו: "א", "ר", "ג" או "נ". הזן גם **טקסט אימות**: בהזנת מצב משפחתי, יש להזין אחת מהאפשרויות: "נ" עבור נשוי, "ר" עבור רווק, "ג" עבור גרוש, "א" עבור אלמן.
- .6 ציין כי השדות **תעודת זהות**, **שם משפחה**, **שם פרטי, מין**, **מצב משפחתי** הם חובה בהזנה (המאפיין **נדרש**).
	- .7 בכל מקום ששינית בו את **מסכת הקלט**, התאם את **גודל השדה** לגודל מסכת הקלט.
		- .8 שדה **רחוב ומספר** לא יכיל יותר מ25- תווים.

#### **טבלת רשימת קורסים**

- .1 **קוד הקורס** מוצג תמיד כשלוש ספרות (לדוגמה, ,001 315 וכו'). התאם את המאפיין **מסכת הקלט**.
- .2 **מחיר הקורס** תמיד חיובי או חסר. התאם את המאפיין **כלל אימות** והזן גם **טקסט אימות**. רשום במאפיין **כלל אימות** את הערך: **null is or 0**) **>=**כאשר הביטוי Null Is מאפשר לבדוק אם הערך ריק).
	- .3 **שם הקורס** יכיל עד 35 תווים.

#### **טבלת קורסים בפועל**

- .1 **קוד הקורס** מוצג תמיד כשלוש ספרות (לדוגמה, ,001 315 וכו'). התאם את המאפיין **מסכת הקלט**.
- .2 הוסף בשדה **תאריך תחילה** את המאפיין **תבנית עיצוב** כדי שתקלוט את השנים כארבע ספרות (yyyy/mm/dd(. גם הוסף **מסכת קלט** להצגת סימני הלוכסן (\_\_\_\_/\_\_/\_\_).
- .3 צור **מסכת קלט** בשדה **תעודת זהות מרצה**. מסכת הקלט תאפשר להזין עד עשר ספרות (ולא להזין אותיות). התאם גם את המאפיין **גודל השדה**.
	- .4 בטבלה זו יש להזין את **כל השדות**.

#### **טבלת ערים וטבלת תחומי לימוד**

- .1 בטבלאות אלו חובה להזין את השדות **שם עיר / שם תחום לימוד**.
	- .2 גודל השדות הללו לא יעלה על 35 תווים.

# **6 יצירת קשרי גומלין ב-Access**

## **מה בפרק?**

בפרק זה נלמד כיצד ליישם את קשרי הגומלין ב- 2016 Access.

נלמד כיצד לפעול בחלון קשרי הגומלין, כיצד ליצור קשרי גומלין מורכבים וכיצד להתאים את תכונות קשרי הגומלין. בסוף הפרק נבין את המושג **גיליון נתונים משני**, אשר מאפשר להציג מתוך תצוגת הטבלה את ערכי הרשומות הקשורות מהטבלה הנוכחית אל טבלה אחרת.

# **סכמת הנתונים של "המכללה ללימודי המחשב"**

בפרק הקודם למדנו כיצד יוצרים קישור נכון בין טבלאות, ולמדנו שיש שלושה סוגים של קשרי-גומלין: ,1:1 N,1: N:M. בסוף הפרק הגענו להצגת תרשים הקשרים שקרוי "**סכמת בסיס-הנתונים**". שימו לב לסימן **∞** אשר מייצג את התו N וגם את התו M בטקסט:

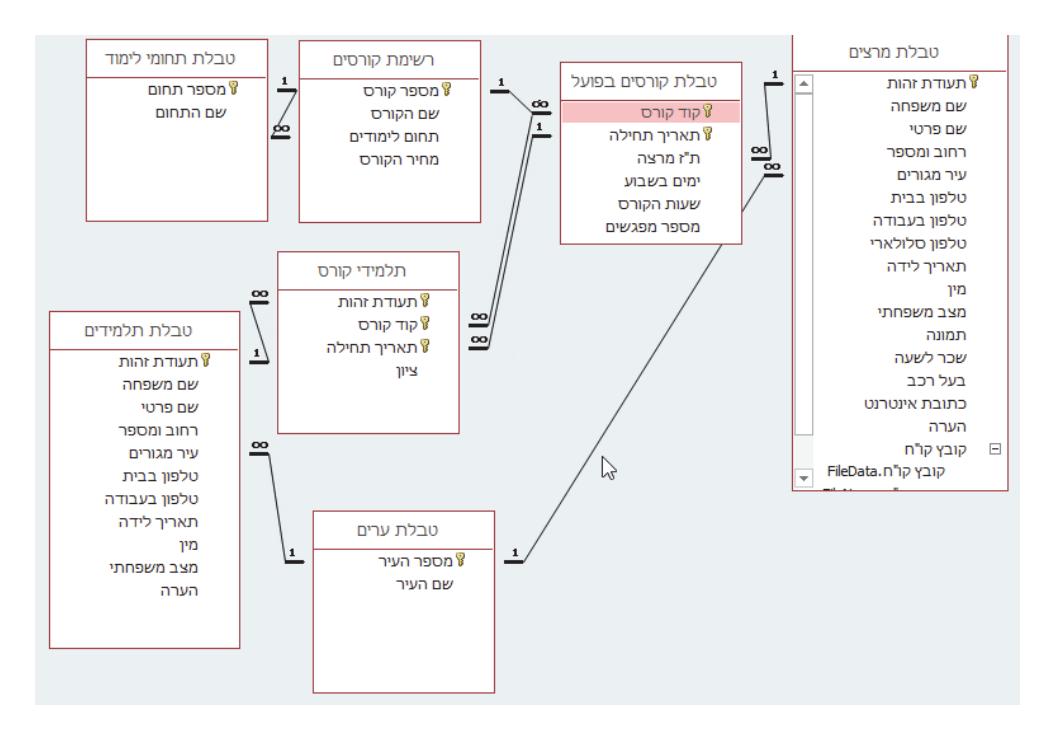

עתה נלמד כיצד ליישם את קשרי הגומלין האלה באמצעות Access. לשם כך, עלינו לוודא שמתקיימים מספר תנאים מוקדמים:

- .1 **כל הטבלאות** שדרושות לנו הוגדרו ובכולן נמצאים **כל השדות** שדרושים כדי לממש את קשרי הגומלין. יש ליצור מראש את כל הטבלאות שהן תוצר של קשרי N:M, ויש להוסיף מראש שדות שצריכים להיווצר בעקבות קשרי N1: ו- .1:1
- .2 **שדות** שנוצרו בעקבות קשרי גומלין חייבים להיות **תואמים** בסוג הנתונים שלהם ובתכונות האחרות שלהם (מסכות קלט, תבניות עיצוב, כללי אימות וכד'). לדוגמה, נוכל לקשר שני שדות אשר **שניהם** מוגדרים כסוג טקסט בגודל ,10 אך לא נוכל לקשר שדות שבהם אחד השדות הוא מסוג טקסט והשני הוא מספר (**יוצא דופן** הוא קישור של שדה מסוג מספור אוטומטי. שדה מסוג מספור אוטומטי יקושר **תמיד** לשדה מסוג מספר שלם ארוך).
- .3 אם הוזנו לטבלאות **נתונים** בטרם נוצרו קשרי הגומלין, יש לוודא שהם אינם סותרים את קשרי הגומלין שאנו יוצרים. לדוגמה, אסור מצב שבו יש ערך 'עיר מגורים' ב'טבלת תלמידים' והערך הזה **לא** נמצא ב'טבלת ערים'. לפיכך רצוי לערוך את קשרי הגומלין **לפני** שמזינים נתונים לטבלאות.

# **יצירת קשרי הגומלין**

קשרי הגומלין ב-Access נעשים תמיד בין **שתי טבלאות**. Access מכיר למעשה בסוג אחד של קשרי גומלין: **N**.**1:** מכיוון שכך, קשר של **N:M** מיוצג על ידי שני קשרים של **N1:** ;קשר של **1:1** מיוצג על ידי מקרה פרטי של קשר **N1:** שבו **N** הוא למעשה "**1**".

כדי לבצע קשרי גומלין ב-Access, יש לנהוג כך:

- .1 בחירת **קשרי גומלין** בקבוצה **קשרי גומלין** שבכרטיסיה **כלי מסד נתונים.**
- .2 בחלונית **הצגת טבלה** שנפתחת, לבחור את הטבלאות שרוצים לקשר ביניהן.
	- .3 ביצוע הקישור בין כל **זוג** טבלאות.
	- .4 **התאמת** התכונות של קשר הגומלין.

# **שלב - פתיחת חלון קשרי גומלין**

כדי ליצור קשרי גומלין ב-Access עלינו להיעזר בחלונית **קשרי גומלין**. בחלונית זו נראית כל טבלה כ**רשימה** של שדות.

כדי לפתוח את חלונית קשרי הגומלין ולהציג את החלונית **הצגת טבלה**, יש ללחוץ על הלחצן **קשרי גומלין** שבקבוצה **קשרי גומלין** בכרטיסיה **כלי מסד נתונים**. נבחר בטבלה הרצויה. באותו זמן נפתחת בחלונית כרטיסיה בשם **קשרי גומלין**.

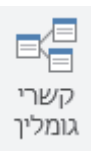

# **שלב 2 - בחירת טבלאות הקישור**

נחזור לתרגיל שלנו. לאחר פתיחת חלון **קשרי הגומלין**, תיפתח אוטומטית חלונית המאפשרת לבחור בה את הטבלאות שברצוננו לקשר. חלונית זו נפתחת רק בפעם הראשונה שבה יוצרים את קשרי הגומלין. כשנרצה להוסיף טבלאות לחלונית קשרי הגומלין בשלב מאוחר יותר, נוכל תמיד להיעזר בלחצן **הצג טבלה** שנמצא בכרטיסיה **עיצוב** בעת עריכה בחלונית **קשרי גומלין**.

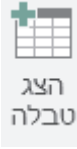

#### **בחירה בטבלה או בטבלאות מתוך חלונית קשרי הגומלין**

- .1 בחר בטבלה שברצונך להוסיף, ולחץ על הלחצן **הוסף**. חזור על פעולה זו עבור כל טבלה שברצונך להוסיף.
- .2 כדי להוסיף מספר טבלאות יחד, ניתן לבחור בהן על ידי גרירת העכבר או על ידי לחיצה על המקש Ctrl תוך כדי בחירת הטבלאות הרצויות.
- .3 כדי לסגור את החלונית יש ללחוץ על **סגור**.

לפני שנתחיל לקשר טבלאות, צריך לסגור את תצוגת העיצוב של הטבלאות שרוצים לקשר. אי אפשר לקשר טבלאות שנמצאות במצב עיצוב.

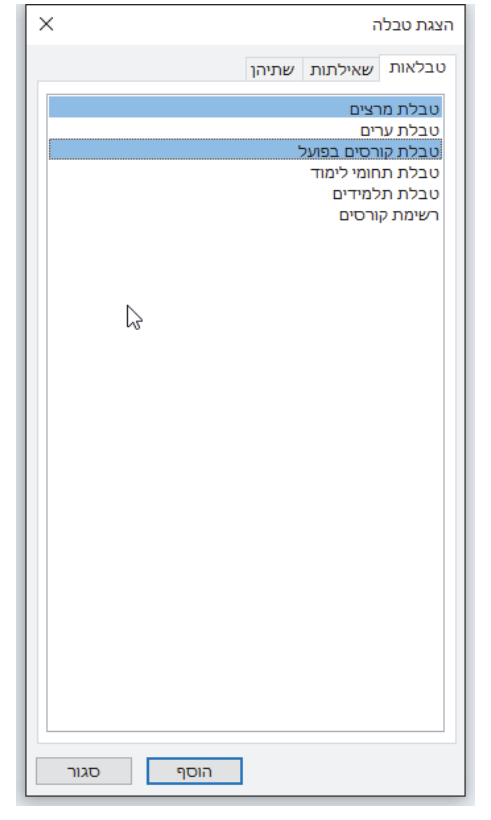

## **שלב 3 - ביצוע הקישור בין זוג טבלאות**

לאחר בחירת הטבלאות שיש לקשר ביניהן הן מוצגות כרשימות בחלון **קשרי גומלין**. לאחר לחיצת **הוסף** בחלונית **הצגת טבלה**, יוצגו שתי הטבלאות שנבחרו. סגור את החלונית ה**צגת טבלה**. שים לב שיש לפרוש את **טבלת מרצים**, כדי לראות אותה בשלמותה. הצב את סמן העכבר על הצלע הנמוכה של הטבלה, וכשתראה את החץ הכפול החזק ומשוך כלפי מטה עד שתראה את כל פרטי הטבלה. כדי לבצע את הקישור עצמו, עליך לגרור את העכבר משדה בטבלה אחת אל השדה המקושר בטבלה השנייה.

במקרה זה, של טבלת **מרצים** וטבלת **קורסים בפועל**, תצטרך ללחוץ על השדה **תעודת זהות** מתוך **טבלת מרצים** ולגרור אותו אל השדה **ת"ז מרצה** שנמצא **בטבלת קורסים בפועל**. כתוצאה, נקבל את זה:

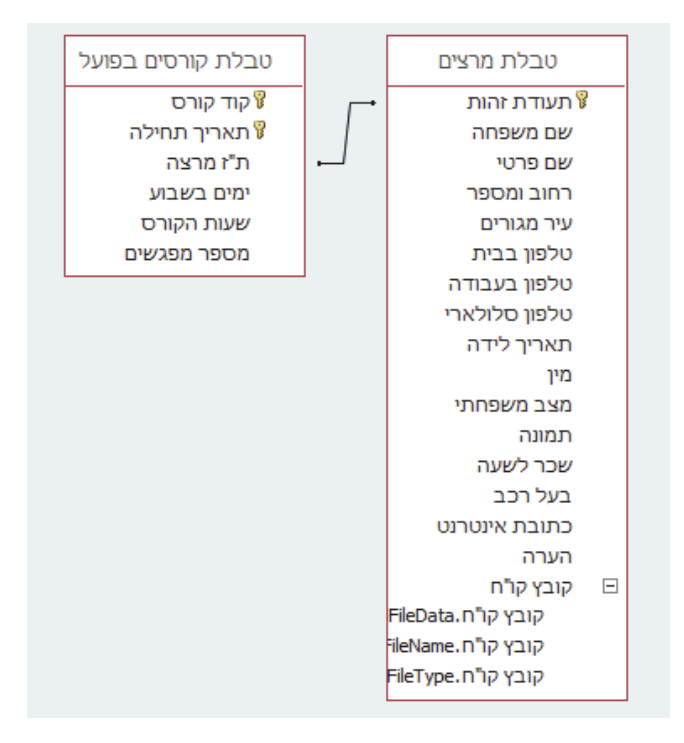

#### **קישור בין שדות**

- .1 בחר בטבלה אחת בשדה שברצונך לקשר אל שדה בטבלה השנייה.
	- .2 גרור את השדה הרצוי אל השדה המקביל בטבלה השנייה.
		- .3 כעת תיפתח החלונית **עריכת קשרי גומלין**.

#### **הערות:**

- .1 ב- Access אין חשיבות לכיוון יצירת הקשר: הוא יכול להיעשות מ**טבלת מרצים** אל **טבלת קורסים בפועל** או להיפך.
- .2 יש לעתים מצבים שבהם עלינו לקשר בין טבלאות על ידי יותר משדה אחד. מצב זה קורה, כאשר מפתח הטבלה בצד אחד של הקישור כולל יותר משדה אחד. כדי לבצע קישור בין טבלאות באמצעות יותר משדה אחד, עליך לבצע קישור באמצעות אחד משדות הקישור, ואת שאר השדות עליך להגדיר בחלון **עריכת קשרי גומלין** (שלב 4 להלן).

## **שלב 4 - התאמת תכונות קשר הגומלין**

החלון **עריכת קשרי גומלין** מופיע לאחר קישור שדות בין טבלאות, כפי שנעשה בשלב 3 ליצירת קשרי גומלין. חלון זה מחולק למספר אזורים, כפי שמוצג בתרשים הבא.

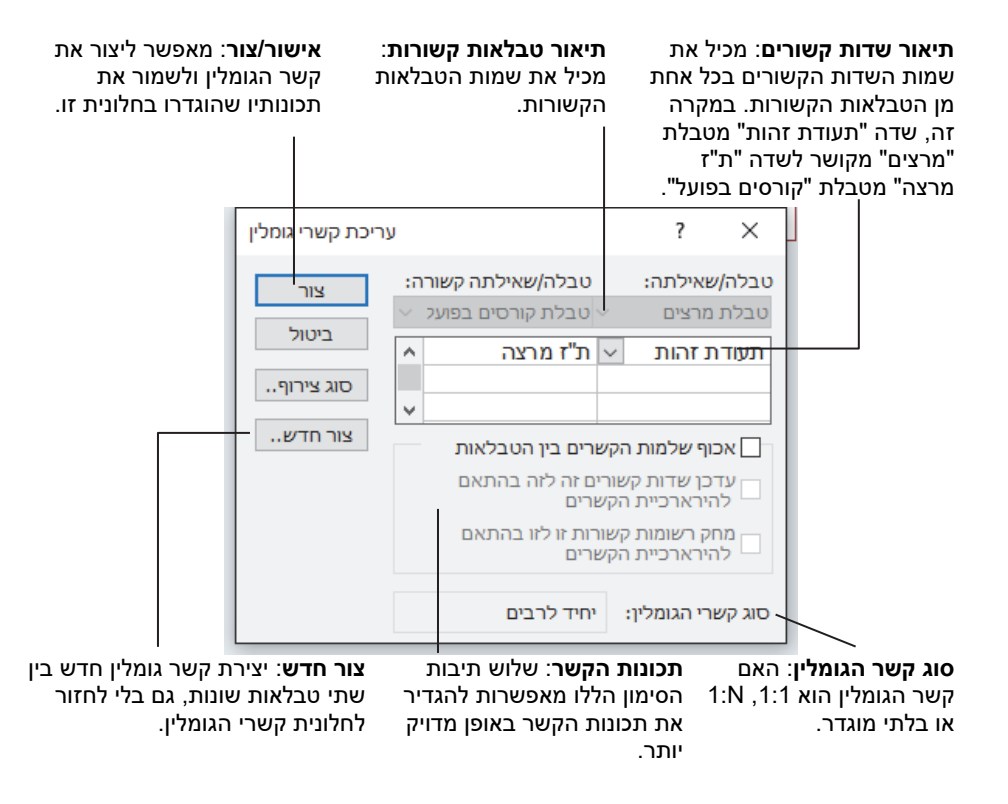

לעתים עלינו להתאים בין השדות שנבחרו כמקושרים. המקרים הנפוצים שנעשית בהם התאמה כזו הם כשיש יותר משדה אחד המקשר בין הטבלאות. כאשר גוררים את השדות, הגרירה נעשית תמיד משדה אחד לשדה אחר בטבלה השנייה. כאשר צריך להגדיר קשר בין שני שדות או יותר - זה המקום לעשות זאת.

#### **התאמת שדות הקישור**

- .1 בחר את השדה המקושר או השדות המקושרים בטבלה אחת.
	- .2 בחר את השדה המקביל בטבלה השנייה.